# Materialise **OrthoView**

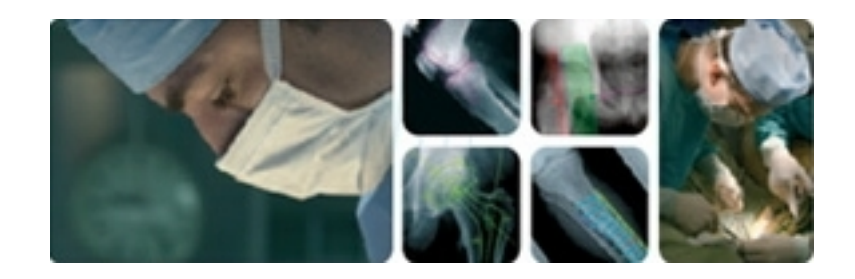

用户指南 (使用范围)

# OrthoView 7.3 - 版本 1.0.4

网址: www.orthoview.com 电子邮件: [info.orthoview@materialise.co.uk](mailto:info.orthoview@materialise.co.uk)

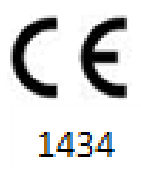

© 2018 Meridian Technique Ltd. 版权所有。 OrthoView™ 用户指南版本 7.3 - 发布日期 2019 年 5 月 8 日

# 目录

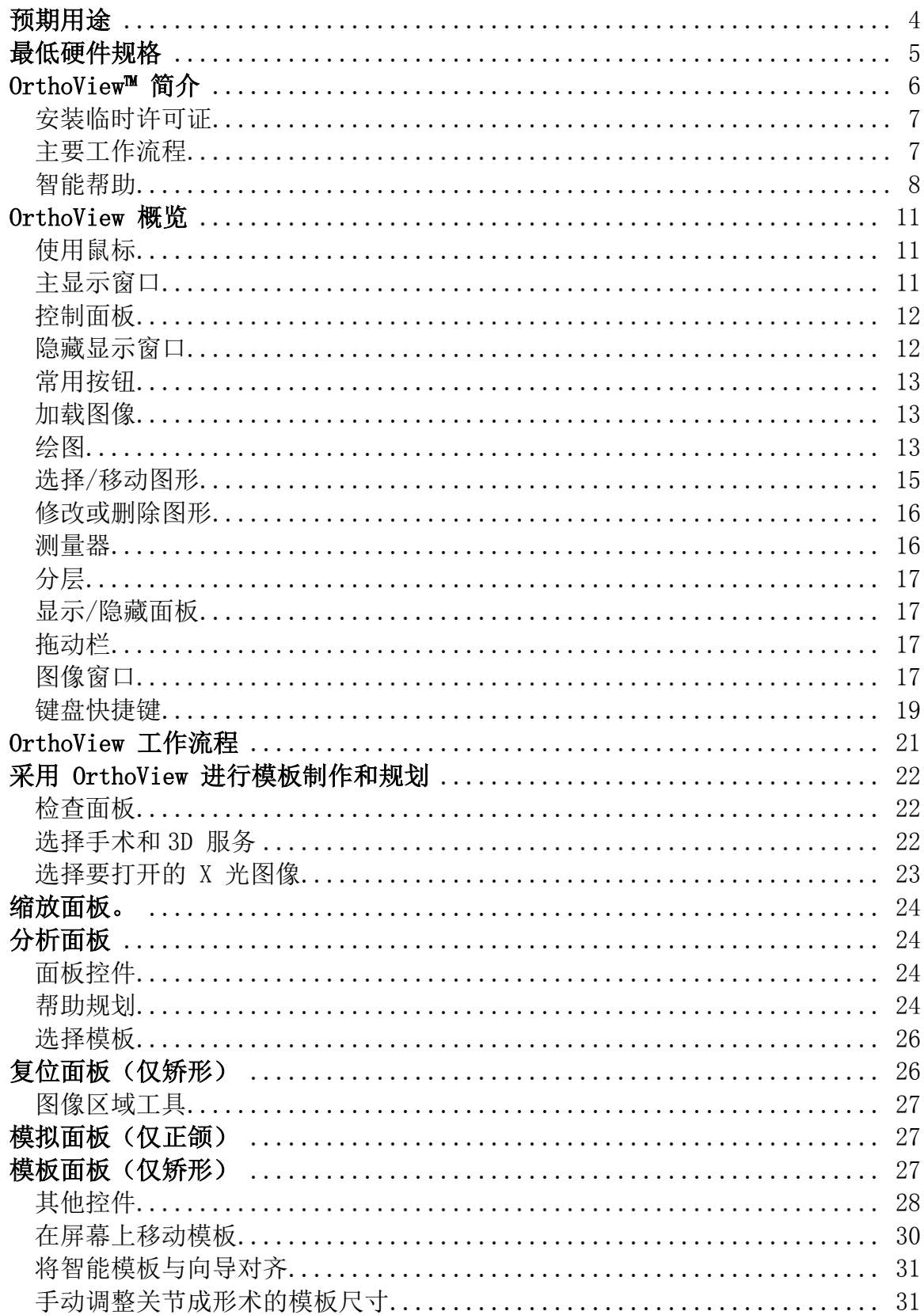

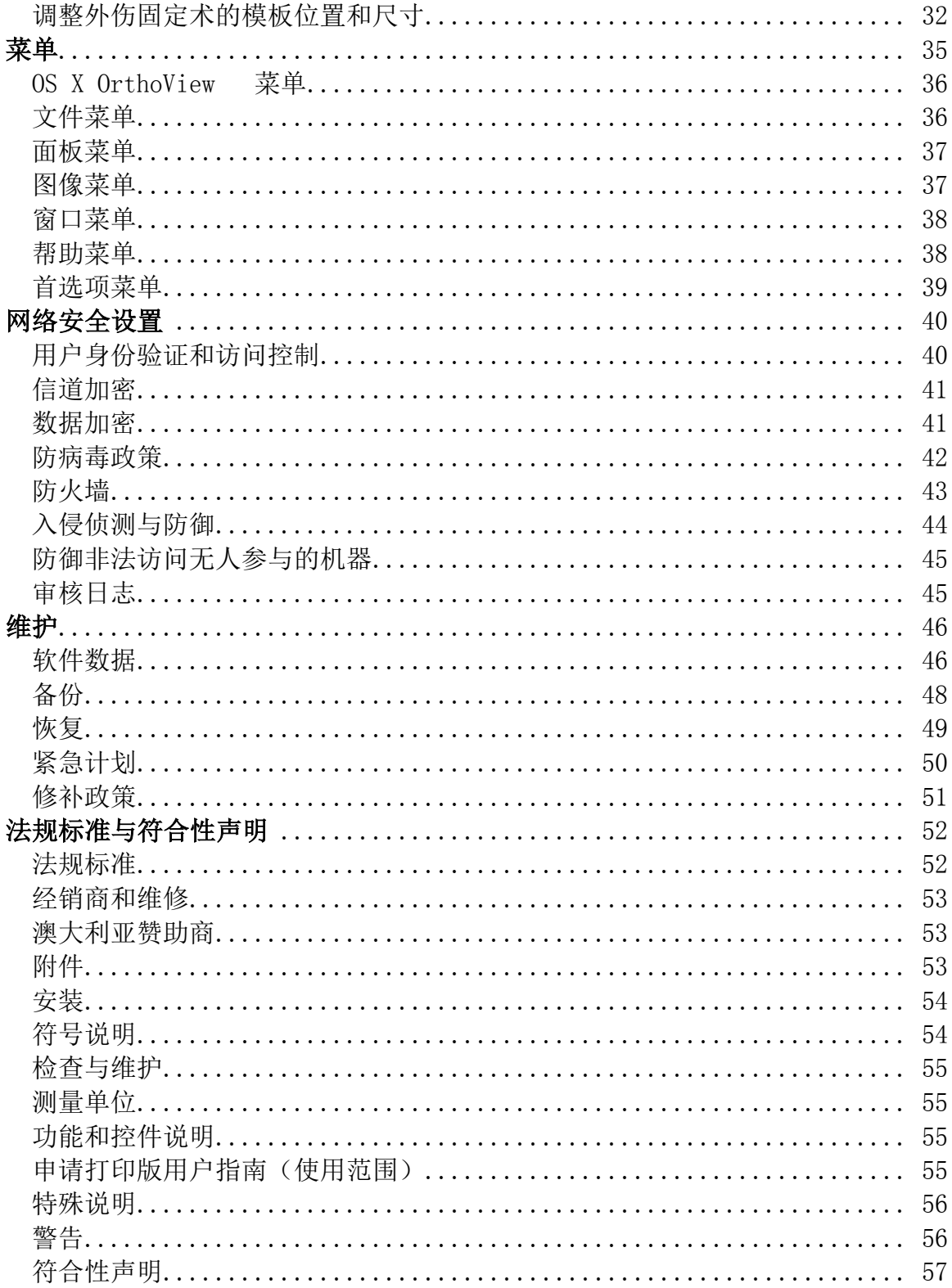

# <span id="page-3-0"></span>预期用途

### 在美国之外

适用范围:OrthoView™旨在供具有相应执业资格且需要使用医学影像的医护人员有 效使用此类影像进行术前规划。OrthoView™旨在供具有相应执业资格且需要使用医 学影像的医护人员有效使用此类影像对外科手术进行规划或评估。OrthoView 提供 一套工具和模板(用来表示假体/固定器械),帮助医护人员进行手术规划。

-----

该设备不适用于乳房造影法。

#### 本文档的目的

请阅读本文档结尾处"法规标准与符合性声明"中的相关信息,其中包含与 OrthoView 使 用相关的补充信息。

# <span id="page-4-0"></span>最低硬件规格

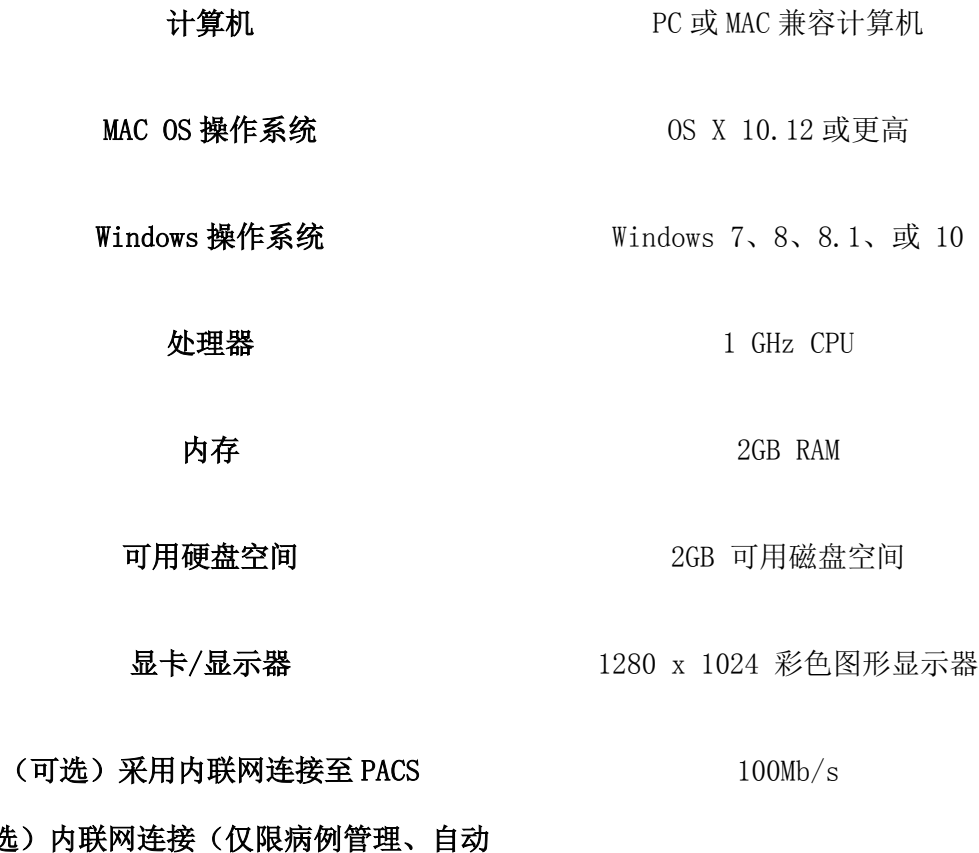

(可选)内 模板更新和匿名统计收集功能需要) 。 2Mb/s

#### DICOM 连接要求

- DICOM 应支持 C-ECHO、C-FIND、C-MOVE、C-STORE、检验层检索、系列层检索、图 像层检索
- PACS 需支持模态设备连接,允许进行图像查询、检索和存储(PACS 供应商可能对 此收费)

网络: 最低 10MB/S 的网络连接速度(建议使用千兆位)

外围设备: 键盘和鼠标。

互联网连接: 用于下载软件和模板, 查看相关视频教程和指南。

OrthoView 服务器: HTTP 服务器或网络文件夹共享 (NFS), 提供 Web 部署、并发许可、 FollowMe 或 ImageShare(并非所有版本都提供上述全部功能)。

DICOM 模态设备连接: 要使用 PACS 存档进行图像导入/导出, 可能需要模态设备连接, PACS 供应商可能对此收费。

# <span id="page-5-0"></span>OrthoView<sup>™</sup> 简介

#### (中文)

重要事项:本文档所使用的全部图表和图片仅用于说明目的,读数和界面可能与实际结果 不符。并非所有软件版本都提供文中所述的全部选项。

OrthoView 可提供矫形和正颌手术规划所需的必要工具。

OrthoView 软件可随意配置,全面满足各类手术的特定要求。启动软件前必须安装许可 证。(但自带许可证的演示版本除外)

#### 矫形规划工具

OrthoView 是一款行业领先的矫形数字规划解决方案,广泛用于世界各地的医院和诊所。 这款创新软件可方便矫形外科医师访问全面综合的数字模板库,适用于关节置换术、外伤 手术、肢体畸形矫正、脊柱畸形评估与儿科评估(须取得相关许可证)。

得益于矫形领域众多专家的研发支持和大型 PACS 供应商的资料提供,OrthoView 是一款专 为矫形外科医师而设计的数字术前规划解决方案,涵盖诸多专家模块,提供全面完整的矫 形解决方案。

OrthoView 模板制作流程所采用的技术类似于诸多外科医师以往在 X 光片上使用的投影 胶片模板技术。OrthoView 能够针对一幅或多幅患者图像进行缩放、规划、复位与模板制 作,有效进行术前规划,并可生成相应的报告随患者病历一起存档备查。

OrthoView 各种模板向导可帮助您轻松快速将患者 X 光图像缩放调整至所需的模板尺 寸。然后,使用可视化的模板制作功能即可对照 X 光图像快速审查多种模板尺寸,从而 确定所需植入体的精确尺寸。

#### 正颌规划工具

#### 注意: - 此模块是单独许可的模块,并不是在所有地区都可用。

OrthoView 还可为 CMF 外科医师提供必要的工具,使用二维图像进行正颌手术规划。 用户通过不同的正颌规划工具可以实现:

- 导入和缩放 X 光图像
- 针对患者情况进行术前分析
- 进行数字化头影测量分析
- 对截骨术和骨段定位制定虚拟计划,进行手术模拟。
- 显示主要测量值并将相关计划保存备查。

# <span id="page-6-0"></span>安装临时许可证

购买软件时,您会获得临时许可证,用于激活 OrthoView,进行软件的安装和配置,还会 收到唯一的产品密钥,以后所有与软件相关的通信均需附带此代码,代码示例:OR123- 12345678。

许可证的安装步骤如下:

- 1. 首次运行OrthoView时会显示警告消息,提示您输入 首位用户的详细信息,单击<确定>,然后在注册屏幕中输入用户详细信息。 输入完 成后,单击<确定>,则 OrthoView 会显示"许可协议"。
- 2. 阅读"许可协议",并单击<我同意>继续操作。软件会报告"未找到有效的许可 证"。
- 3. 单击<安装许可证…>按钮,系统会显示"许可证管理器"屏幕。
- 4. 在屏幕上选择〈安装许可证…>按钮, 这样会打开"文件浏览器"窗口, 将您导航到 存放许可证的位置。
- 5. 高亮显示许可证文件名并单击<选择>将其选中, OrthoView 则会将该许可证的副本 安装在您选择的网络服务器位置,文件夹名称为 License。

恭喜!您的许可证已正确安装。

### <span id="page-6-1"></span>主要工作流程

OrthoView 的主要工作流程包含若干阶段:

- 加载- 使用"收文篮面板"(如有)选择患者,并从"检查面板"中选择所需的图 像及手术。(适用于所有版本)
- 缩放-借助"缩放面板"对 OrthoView 中要使用的图像进行缩放处理。
- 分析-在"分析面板"中使用各种工具和向导对不同解剖特征进行测量,制定手术 计划。
- 复位(仅矫形)- 在"复位面板"中对相关图像区域和/或骨折块进行调整处理, 进而实施复位。
- 模拟(仅正颌) 在"模拟面板"中模拟颅侧、上颌和下颌等区域的骨骼和软 组织活动。
- 模板制作(仅矫形)- 在"模板制作面板"中添加或调整合适的假体组件。
- 保存-保存所做工作。此操作既可以将工作成果保存为正在进行的工作(日后可对 其添加/修改),也可以提交为不可更改的检查项目。
- 重新开始 可让您从 OrthoView 接收时的原始状态重新开始当前检查。

可能显示的其他功能面板包括:

- PACS 查询和检索-(非所有版本)在部分系统中,患者图像可直接从 PACS 发送 到"收文篮"或"检查面板"。否则, 图像需要使用此面板导入。
- 模板管理- "模板管理"面板显示有关已安装和可用数字模板的信息。如要访问该 面板,从"文件"下拉菜单中选择或按下<CTRL/CMD><T>组合键即可。
- 用户管理 "用户管理"面板用于创建用户账号、编辑当前用户或删除用户。
- 首选项 "首选项面板"可让您根据个人偏好和工作实践对软件进行配置。如要 设置首选项,按<CTRL/CMD><R>或从<文件>菜单中选择<首选项>来打开首选项面 板。
- 授权许可 "授权许可"面板用于安装许可证、保存申请许可证所需的系统详细 信息,以及查看"许可协议"。
- 关于 显示软件版本相关信息。

# <span id="page-7-0"></span>智能帮助

默认情况下,OrthoView 显示智能帮助,可在您使用软件的过程中提供必要帮助,也可根 据需要在主显示窗口上隐藏或呈浮动状态。它会记住上一次的设置,但默认显示为停靠状 态,并会提供下述选项。本节描述智能帮助工具栏可提供的所有显示选项。

在停靠状态下,智能帮助工具栏提供以下选项:

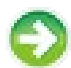

仅适用于智能帮助显示时。选中此项会隐藏显示。

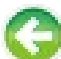

仅在智能帮助隐藏时可见。选中此项会重新显示智能帮助。

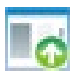

让智能帮助从主窗口上浮起。拖动浮动窗口顶端,可将其移动到多个显示窗口的 任意位置。拖动浮动窗口边缘可调整其大小。

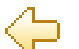

查看上一个显示页面。

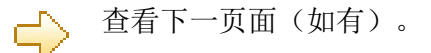

 $f_{\odot}$ 增大字体。

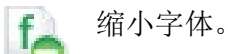

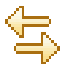

启用后, "帮助"内容会在您使用软件的过程中跟随显示, 并会根据当前操作显 示最适当的帮助内容。如果禁用此功能,按下<F1>键也可显示适用于当前操作的 帮助内容。(选中跟踪功能后,按下<F1>不会更改当前的显示内容)

在浮动状态下,智能帮助工具栏提供以下选项:

**B** 

将智能帮助重新停靠到主显示窗口右侧。

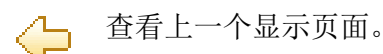

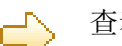

查看下一页面(如有)。

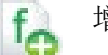

增大字体。

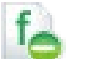

缩小字体。

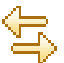

 $\mathbb{R}$ 

< 启用后, "帮助"内容会在您使用软件的过程中跟随显示, 并会根据当前操作显 示最适当的帮助内容。如果禁用此功能,按下<F1>键也可显示适用于当前操作的 帮助内容。(选中跟踪功能后,按下<F1>不会更改当前的显示内容)

选中此项会强制将"智能帮助"始终显示在该软件其他显示窗口的最前面。取消 选中此项即可将窗口返回到正常操作。

# <span id="page-10-0"></span>OrthoView 概览

使用鼠标和键盘快捷键可以快速浏览 OrthoView。通过 OrthoView 标准菜 单栏可以访问若干命令。

### <span id="page-10-1"></span>使用鼠标

OrthoView 提供两键鼠标的五种基本使用方法:

(1) 通过移动鼠标在屏幕上移动光标。

(2) 单击鼠标左键会选中工具或向导等对象。从工具栏选中工具,然后在图像上单 击鼠标左键放置此工具。(选中之前放置的工具或向导会将其激活)

(3) 按住鼠标左键的同时移动鼠标会在图像上拖动选中的对象,也称为左键拖动。

(4) 在选定对象上单击鼠标右键会显示对象的菜单选项(如可用)。

(5) 按住鼠标右键的同时移动鼠标可对要执行的工具或向导进行各种操作,也称为 右键拖动。

### <span id="page-10-2"></span>主显示窗口

OrthoView 中的窗口具有如下功能:

- 标题栏 -显示程序名称。(OS X 版本中为 OrthoView 菜单栏)注意: 在 OS X 版 本中使用全屏模式时,标题栏呈隐藏状态,但使用 Spotlight 搜索快捷键 (<CMD>+<空格>)可恢复显示
- 菜单栏 -菜单栏位于标题栏正下方,显示 OrthoView 中可用的下拉菜单。单击菜 单名称,即可打开该菜单并查看可用命令。
- 常用按钮 -在 OrthoView 主屏幕上操作时, 系统提供了这些常用按钮供您选择。 在进行缩放、分析、复位或模板制作时,单击 (检查)按钮即可返回检查面板, 这一点非常有用,可让您同时打开更多图像。(执行此操作不会丢失之前所做的工 作)
- 患者信息 -单击屏幕左下角图标可以查看患者详细信息,必要时可加以编辑。注 意:如要对某项检查添加备注, 系统提供单独的"备注"面板,该面板在您打开 检查项目时才会显示。
- 缩放 -该操作共有两个选项。

选择滑块可调整缩放比例,或选择该按钮可在"适合屏幕"和之前的缩放比例之间 切换。

- 图像尺寸 -此功能仅在需要同时打开多幅患者图像时才有用。如果显示有多个窗 口,单击"最大化控件"可将该窗口填满整个患者图像显示区域,此时该控件即会 切换成"最小化控件"。单击"最小化控件"即可让所有图像窗口共享显示空间。 隐藏图像会关闭此图像, 返回到"检查屏幕"可重新打开此图像。
- 关闭图像 -此操作会关闭窗口。注意: 在此窗口中所做的工作会全部丢失, 因此, 重新打开窗口时将不会保持关闭时的状态。
- 选项面板 -此面板包含一组选项,用户只能选择适合当前图像状态的选项,其中包 括缩放工具、规划向导、复位仪器和模板制作选择。
- 图像区域 -可同时显示最多四幅打开的 X 光图像。
- 智能帮助 -必要时提供上下文相关的辅助说明。

### <span id="page-11-0"></span>控制面板

控制面板用于控制 OrthoView 当前状态,并可随使用进行更改。控制面板包括:

- 收文篮(非所有版本) 控制对患者信息和患者图像的访问。
- 手术选择器 用户可从中选择手术或服务。
- 检查面板 显示以下内容:
	- 当前正在使用的手术和服务。
	- 患者 X 光图像。
	- 术前报告。
- 备注 可在分析期间做备注。
- 报告 显示手术报告。
- 缩放面板 缩放选定的患者图像。
- 分析面板 使用各种向导帮助确定骨骼标志点。
- 模拟面板(仅正颌)- 在"模拟面板"中模拟颅侧、上颌和下颌等区域的骨骼活 动。
- 复位面板(仅矫形)− 可借助图像复位进行骨折治疗,或使用特定手术向导、工 具和动画进行肢体畸形矫正。
- 模板面板(仅矫形) 控制所用模板的显示尺寸。

### <span id="page-11-1"></span>隐藏显示窗口

软件中的许多单独窗口可被最小化,以便更好地显示邻近区域。此类窗口在标题旁 边有一个箭头 ▶ 图标。单击箭头会隐藏其显示该窗口。此时箭头会更改为另一 种形状 ,单击箭头则会重新显示该窗口。

每个控制面板具有多种控件,智能帮助会针对相应面板进行详细说明。

除"收文篮"面板之外,软件中其他主要面板会包含常用按钮,可在不同视图和操 作之间快速切换。

### <span id="page-12-0"></span>常用按钮

活动面板顶端的工具栏两侧有多个按钮,可用于控制该活动面板,帮您移动至程序其 他部分或将各种工具应用于活动图像。详细描述参见智能帮助。

#### <span id="page-12-1"></span>加载图像

此操作包括选择一幅或多幅图像,然后将其打开。OrthoView 可以同时打开最多四 幅图像。对于髋关节和肩关节,通常只需要一幅 AP 或 PA 图像,当然,您也可以 在 ML 或 LM 视图中进行操作。对于膝关节,通常需要两幅图像:一幅 AP(或 PA)和一幅 ML(或 LM)视图。

注意: 如要从 PACS 系统加载和查询图像, 必须使用 OrthoView 的"首选项"面 板在 OrthoView 和 PACS 系统之间建立链接,同时,还需要对 PACS 系统进行相 应设置,确保与 OrthoView 相连。

# <span id="page-12-2"></span>绘图

您在 OrthoView 中的大多数工作就是在 X 光图像上处理各种图形,其中包括工 具、向导和模板。本节阐述贯穿于所有图形处理的常见主题。

X 光图像上显示的所有内容均称为图形。每个图形至少有一个控点和若干其他图形 元素,如 线条、曲线和文本等。选中的图形通常是您最后创建或更改过的图形。 注意:每次只能选中一个图形。

所有控点都用于定义某个单点(通常位于中心),相关对象则以此点确定自己的位 置。为了清晰可见,控点的显示形状会为比其定义的点略大。

您可以清楚指出图像中哪块图形处于选中状态,因为该图形的控点会更显眼;控点 会由原来的小点变成方块、十字或其他形状。选中的图形即是您按下"删除"键时 会被删除的图形,或是按下箭头时可将其移动的图形。

### 可导出的图像区域

如果将图像缩小到 X 光图像不再占据整个显示区域, 则用户可在空出的区域添加 标注和线条等。保存或打印图像时,可导出的附加空间大小会存在一定限制;如果 可导出区域小于图像的总体视图大小,则图像窗口上会显示一条虚线,

超出虚线的图形部分会大约被"剪切"掉。

第一幅图像显示的是 OrthoView 中看到的图像窗口。

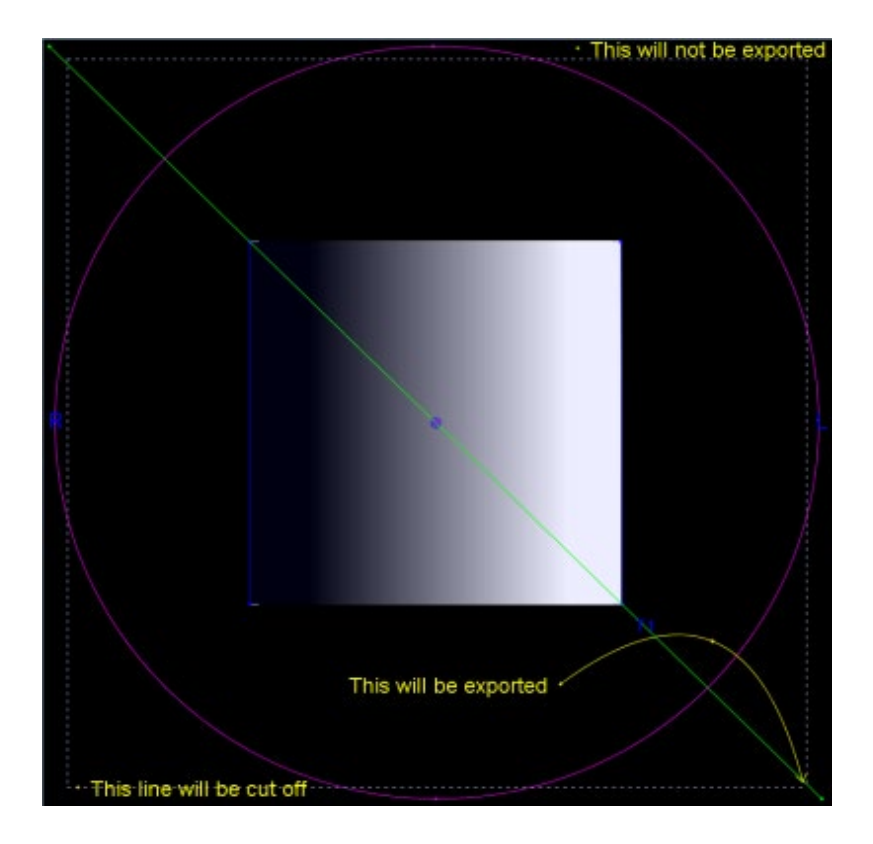

下图则显示的是 OrthoView 最后导出结果示例。

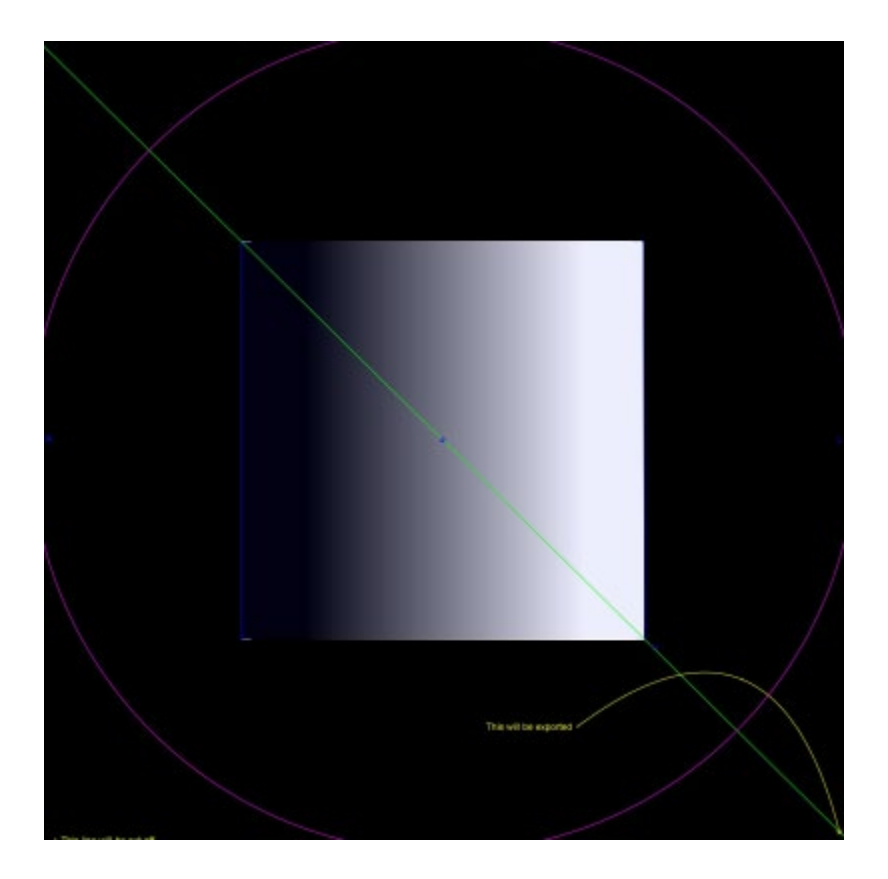

# <span id="page-14-0"></span>**选择**/**移动图形**

选择图形:

要选择图形,用鼠标左键单击图形任意部分,之前选中的其他图形会被取 消选中。若要取消选择所有图形,在 X 光图像上无图形区域单击左键即 可。

用鼠标移动图形

在图形任意位置使用鼠标,但控点以内除外。按住鼠标按钮并移动,则图 形会跟随鼠标指针移动。注意:在某些模板和向导中,此类移动有时会受 到限制,图形只能沿轴线滑动。在图形到达正确位置时松开鼠标。此时图 形仍处于选中状态。

用按键移动图形

用鼠标选择图形,然后按下箭头键,图形会移动一小段距离。如果按住 Shift 键和箭头键,图形会随箭头方向进一步移动。

### <span id="page-15-0"></span>**修改或删除图形**

修改图形

多数图形(模板和标注除外)可通过拖动控点进行修改。为此,在控点上按 下鼠标键,然后移动鼠标,控点的"热点"会跟随鼠标光标移动。在此过程 中需要注意以下几点:

- 如果在控点的任何位置按下鼠标,该控点就会相应移动,使其定义点位于鼠 标光标下。
- 有时控点会位于另一个图形中,此时会难以选中该控点。要解决此问题,可 先选中该图形,单击不属于其他图形的任意位置:这样会选中 所有控点。 现在您就可以点击需要选择的控点了。

删除图形

用鼠标选择图形, 然后按下 Delete 或 Backspace键, 即可删除该图形。 注意: 向导和模板无法删除。

### <span id="page-15-1"></span>测量器

许多向导和工具可以显示反映控点位置的数值。具体数值取决于工具或向导,但一 般为距离(单位为毫米)或是角度(单位为度)。

许多测量器同时也是按钮。

在**缩放**面板中,单击 2 圆形测量器或 3 直线测量器工具,然后输入已 知大小:例如 30.5 mm。随后 OrthoView 会将 X 光图像自动缩放到正确的 放大系数。

在分析和模板制作面板中,右键单击测量器(向导所属的测量器除外)可显 示一个对话框,您可对其添加标注。这样的结果就是报告和工具提示中会显 示此标注。

左键单击可更改其数值的测量器(例如轴定义器)将会打开一个对话框,您可在其 中输入新数值。多数情况下,输入值仅限于合理数值。

如果操控柄或小项目隐藏在量表后,可暂时隐藏所有量表: 为此使用 <**CTRL**><**M**>,在隐藏和显示量表之间切换。 通过 <**CTRL**><**D**> 可启用量表拖 动,这可让您在 x 射线上移动量表。 禁用它以将量表锁定在位置上。

<span id="page-16-0"></span>如果使用了多种工具或向导且互相重叠,右键单击并从下拉列表中选择"排列", 然后根据需要选择可用的选项,可将这些工具/向导分别排列,并可对其位置进行 上/下层切换。使用默认的属性框时,这些选项会显示为按钮。

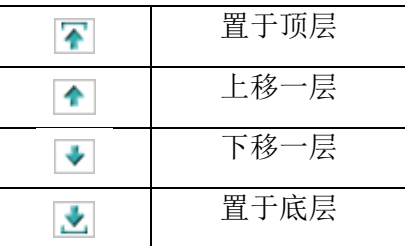

# <span id="page-16-1"></span>显示/隐藏面板

默认的视图是控制面板显示在屏幕左侧, 图像显示区域位于中央, 智能帮助位于屏幕右 侧。要隐藏控制面板或智能帮助并增加图像显示区域,请单击 ● (隐藏面板)。此时 面板会被隐藏,单击 (显示面板)则会切换回显示隐藏的面板与图像显示区域。

### <span id="page-16-2"></span>拖动栏

此外,拖动图像区域与选项之间的横条,也可放大这些选项或图像区域。将鼠标悬停在横 栏上,光标则会变成横向双箭头。拖动鼠标光标即可调整所需的视图。

# <span id="page-16-3"></span>图像窗口

OrthoView 中的图像显示区域用于显示打开的患者 X 光图像。最多可同时打开四个视 图。

每个窗口都可以最大化来填满整个图像区域,也可最小化来同时显示四个视图。

无论是从"窗口"菜单或图像工具栏,都可以使用"切换缩放"、"缩放"、"隐藏"、 "最大化/最小化"和"关闭"控件来控制每个窗口。

在 X 光图像窗口中操作

默认情况下, X 光图像窗口的打开模式为"适合屏幕"模式(此功能可在首选项中 禁用)。放大功能可以增加 X 光图像的放大比例,并显示滚动条以在工作区域内 平移(移动)图像。平移时,可使用侧面的滚动条或在图像上单击并拖动。 缩小功能可以缩小 X 光图像并在其周围显示黑色背景。画布区域可用于对工具、 向导、模板或图像片断进行定位操作,特别是那些无法与 X 光图像重叠的复位图 像片断。

使用工具栏

工具栏位于图像面板上方,其中包括绘图、测量和演示工具。每次只能选择其中任 意一个工具。绘图和测量工具自左向右,一字排开,演示工具位于最右侧。使用工 具栏图标可以确定您在患者图像上单击或拖动鼠标时要执行的操作。

注意:可对图像进行更多操作的工具仅在缩放面板中提供。

工具状态

选中某个工具后,其图标会变为被选定状态。以下是指针工具的状态示例:

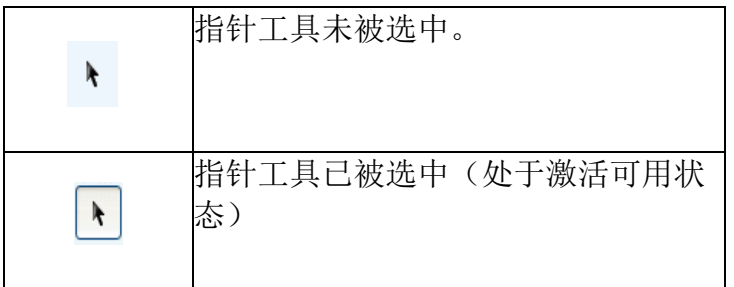

各工具详细描述参见智能帮助。

设置默认工具属性

工具属性可通过在工具栏选中相应工具进行设置,单击鼠标右键即可打开该工具特 定的默认属性窗口。这些设置会影响该工具所有未来的功能,直到您再次更改设置 为止。角度工具示例:

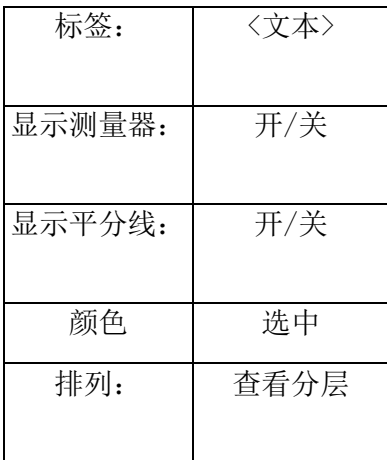

图像上工具的属性

已绘制到图像上的工具可分别赋予其不同的属性特征:右键单击在图像上工具的控 点,则会打开一个显示窗口,您可为该工具添加/删除所需功能、根据需要显示帮 助文字或显示属性框。角度工具示例:

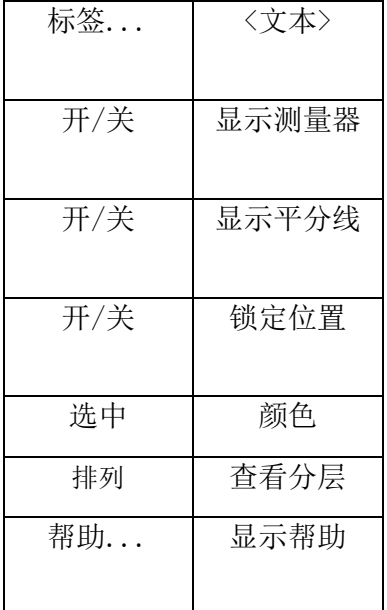

所列默认属性选项也适用于图像上已用的特定工具。

# <span id="page-18-0"></span>键盘快捷键

键盘快捷键可让您轻轻一按即可执行菜单操作,让 OrthoView 更加简便易用。若要使 用快捷键,先按住下方所示的辅助按键,然后按下所需按键。(并非所有版本都提供 所有选项)。

Windows 辅助按键包括:

<CTRL>(键盘两端的控制键) <ALT>(两个 Alt 键中的任意一个) <SHIFT>(两个 Shift 键中的任意一个) 或上述按键组合。

OS X 辅助按键包括:

<CMD> (键盘两端的控制键) <OPT> 两个选项键中的任意一个 – 有时为<Alt>) <SHIFT>(两个 Shift 键中的任意一个) 或上述按键组合。

下表列出了常用的快捷键组合。

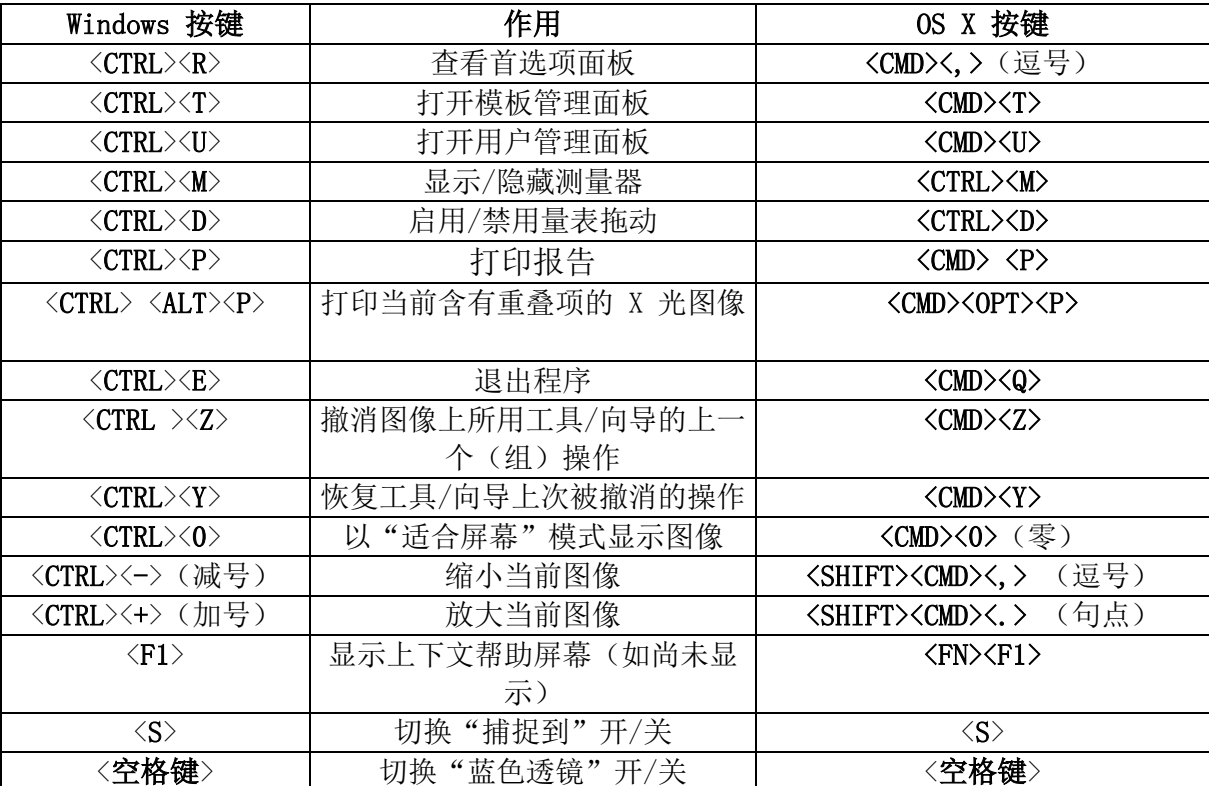

# <span id="page-20-0"></span>OrthoView 工作流程

OrthoView 矫形规划有四个阶段。选中正颌 规划时, "复位面板"会被"模拟面板"取代, 而"模板面板"则会被移除。

注意: 髋关节择期手术规划期间, 可直接在"模板面板" 中进行复位。

#### 缩放阶段

必须先确定 X 光图像的比例。理想情况下,X 光图像应在正确的平面上从已知尺 寸的标记或标尺开始缩放。

#### 分析阶段

解剖类向导可用于快速识别主要的 骨性标志点。

仅矫形:向导放好后,OrthoView 即会推荐最适合的模板,并将其插入正确位 置(在"模板面板"完成)。 注意: 没必要使用规划向导。如果缩放已完成, 可以直接进入模板制作阶段。

#### 复位阶段(仅矫形)

复位屏幕用于对前述分析屏幕中所用的肢体畸形向导进行动画演示,同时支持图像 骨折块工具,用于移动骨折块使其对齐。

#### 模拟阶段(仅正颌)

模拟屏幕用于对面部软组织和硬组织修复再造进行动画 演示。

#### 模板制作阶段(仅矫形)

选定模板此时会插入到图像中并根据向导要求自动放置在正确位置上。所有推荐的 尺寸和位置均可随意更改和调整。最终的模板制作解决方案可作为患者电子病历的 一部分与患者图像一起保存。

# <span id="page-21-0"></span>采用 OrthoView 进行模板制作和规划

OrthoView 提供多种方法帮助外科医师规划各类手术。择期手术、畸形矫正和骨折 治疗均可通过 OrthoView 进行规划,且提供各种数字模板、向导和工具,帮助选择 正确的植入体类型和尺寸。

此外还提供 3D 服务;如果选择此服务,用户则会转到相应的外部站点,根据患者 需要购买使用各种定制的 3D 选项。

#### <span id="page-21-1"></span>检查面板

"检查面板"用于选择所需的手术和服务,以及 X 光图像。要添加其他手术或服 务,单击 添加图标。

要开始规划, 在**检查列表**中选择患者并单击"打开"。

# <span id="page-21-2"></span>选择手术和 3D 服务

手术或 3D 服务先从以下对话框中选择:

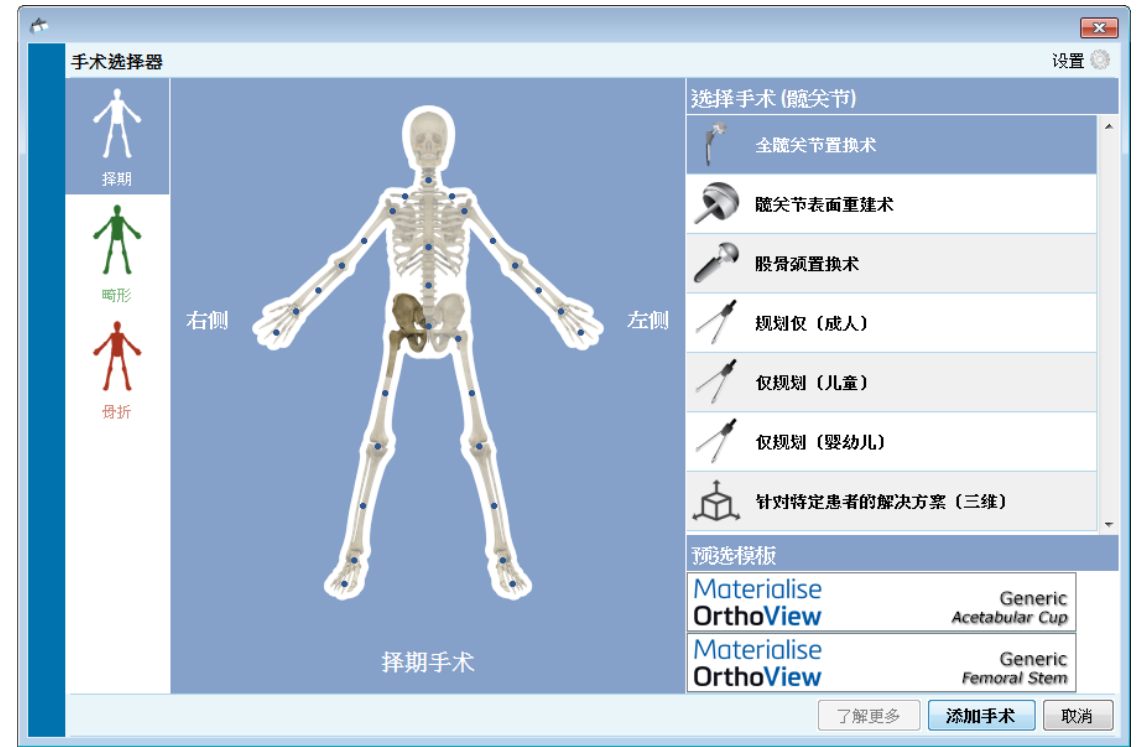

#### 手术选择:

© 2018 Meridian Technique Ltd. 版权所有。 OrthoView™ 用户指南版本 7.3 - 发布日期 2019 年 5 月 8 日 从左到右依次为:

- 1. 选择择期(蓝色骨骼选项卡)、畸形(绿色骨骼选项卡)或骨折(红色骨 骼选项卡)。
- 2. 单击需要手术的身体部位(悬停鼠标可显示相应 身体部位名称,例如"髋关节")
- 3. 在需要规划的患者一侧单击选定的手术或 3D 服务(如果不是 3D 服务, 双击即可打开相应的 X 光图像面板);选定的手术或 3D 服务会高亮显示 (如上图中的"全髋关节置换术")。
- 4. 如果适用, 选择手术的模板(仍然可在模板化面板选择或更改它 们)。
- 5. 选择手术后,单击对话框右下角的"添加手术"按钮,则会打开相应的 X 光图像面板。如果选择了 3D 服务, 单击"打开服务"则会转到相应的外 部站点。

注意:如未选择手术,则无法开始缩放/分析/模板 制作等操作。

### <span id="page-22-0"></span>选择要打开的 X 光图像

您还需要选择用于模板制作的患者图像,只需在"选择要打开的 X 光图像"下选 择相应的文件名即可。

此区域会显示检查项中所包含的患者 X 光图像。要预览 X 光图像, 在"选择要打 开的 X 光图像"下, 选择相应的图像名称, 即可显示 X 光图像预览。

如果模板制作只需一幅患者图像,双击图像名称即可;或者,选择图像名称,然后 单击"打开选定的 X 光图像"。如果模板制作需要多幅患者图像, 请按住 <CTRL/CMD>同时单击图像来选定所有需要打开的图像。选定全部所需图像后,单 击"打开选定的 X 光图像"。

选定的图像会被打开。如果打开了多幅图像,其中一幅会成为"当前"图像且处于 明确选定状态。

左侧面板会反映当前选定窗口的状态。 要更改选定的窗口,单击相应窗口的顶栏,或者,可以使用窗口菜单和/或图像右 上角的控件来显示当前一个窗口,或一次显示两个/所有窗口。

# <span id="page-23-0"></span>缩放面板。

您可在此确立 X 光图像类型并对图像进行校准。这一阶段至关重要,尽管 X 光片 的尺寸是已知数,各解剖特征也需要按一定系数进行放大,具体系数取决于 X 光 设备的设置和患病部位的大小。

缩放选项的描述详见智能帮助。

### 注意:缩放完成后,缩放后的图像会自动移至分析或复位屏幕,您可在相应面板继续工 作。

# <span id="page-23-1"></span>分析面板

根据您在"检查面板"对蓝色、绿色或红色手术的选择,系统会在图像缩放后显示 "分析面板"或"复位(仅矫形)"/"模拟(仅正颌)面板"。

在"分析面板"中,您可利用测量工具对患者影像上的各种解剖特征进行测量,也 可使用一个或多个专用向导对需要分析的解剖区域进行分析测量。

在工具栏中选择相应工具,单击并拖动到患者图像上;或者在"向导"项下,选择 想要使用的向导。

### <span id="page-23-2"></span>面板控件

除了常用按钮外,各手术选项卡的正下方还会显示特定的规划控件。详细描述参见 智能帮助。

### <span id="page-23-3"></span>帮助规划

若要规划手术,需选择正确的测量工具或向导,然后将其放在患者图像的合适位置 上。然后,该信息会显示在屏幕上(作为工具提示),并显示在术前报告中。

重要信息:量表中显示的测量值有时会挡住其他内容。 您可随时显示或隐藏它 们。 为此,在 Windows 菜单上,单击显示/隐藏量表: 也可按下〈CTRL〉<M〉。 也 可通过 <CTRL><D> 启用量表拖动,让您在 x 射线上移动量表。 禁用量表拖动以 将其它们锁定在位置上。

#### 使用工具栏

要选择线性或圆形等工具,请从工具栏选择相应工具。要创建测量,请单 击相应工具或将工具拖动到患者图像的相应区域。如果需要创建测量的位 置已被其他内容占用,则可在其他空白位置创建,然后拖到所需位置。

#### 移动和重新调整测量

要选择测量工具,单击此工具的任意位置。所有测量工具(如线性或圆形 工具)均有一个或多个控点。选定工具后,这些控点即会显示为空心框。 只有在选定工具后才能调整其尺寸。

#### 更改工具的尺寸、位置或属性

要更改工具的尺寸和位置,单击将工具选中,然后使用控点调整其尺寸。 如果只更改工具位置而不改变其尺寸,单击将工具选中,不要点击其控 点,将鼠标指针移到工具上并按住鼠标左键,将工具拖到目标位置。

右键单击工具会显示菜单,从中可更改相关设置或锁定工具。还可以选择 某个属性框,其会从中保持显示状态直至将其关闭。如果在显示有属性框 时选择了不同的工具(或向导),则此框会更改为显示新选工具或向导的 属性。

圆形工具的尺寸调整方式有所不同:单击将工具选中,然后右击。圆形工 具会自动调整尺寸,使其圆周经过鼠标位置。如果在圆形内任意位置右 击,也会调整其尺寸,使其圆周经过选定的点位。

有时,控点可能会被测量器遮挡。为此,您可暂时隐藏所有测量器,在键 盘上按下〈CTRL><M>键, 或在图像菜单中选择"隐藏测量器"即可。

#### 清除选择和删除工具

要清除选择,单击患者图像中工具以外的任意位置:工具未选中时,其控 点显示为小型实心方块。

要删除选择,单击将工具选中,然后按 Delete 或 Backspace 键。

仅正颌:单击 重置 检位置图标可以重置标志点的位置。

#### 标注工具

在"分析面板"或"模板面板"中,单击测量器的标签可显示一个对话 框,从中可以输入所需的文本。注意:如果将鼠标放在标签上,输入的文 本会显示为工具提示。测量器的标注值也会显示在任何打印的报告中。

#### 消息区(仅矫形)

显示区显示 OrthoView 的当前状态。例如, 在使用跨坐骨线向导时, 屏幕 上会显示以下信息(如可用):

> 术前数值。 规划缩短术。 术后两腿间距预测值。

#### 测量值

如果用户正确设置了向导,则测量值会显示在 X 光图像的左侧。

由向导计算出的测量值也会显示在"报告面板"中。

#### 仅矫形:

单个结果可从显示屏幕中移除,单击 ◎ (隐藏) 图标即可。

(显示全部)按钮可将结果恢复显示在窗口中。

#### 仅正颌

使用可折叠复选框即可对测量值进行显示和隐藏

### <span id="page-25-0"></span>选择模板

如果选择了择期手术,则会显示您经常使用的假体数字模板。如要在本次手术中使 用不同假体,单击模板栏,系统会显示"选择数字模板"对话框。对话框将首先列 出最近使用的模板,同时下方显示完整的列表。您可使用搜索框来帮助查找模板。 找到所需的模板并单击以选中首选假体。如果没有其他合适假体,则仅显示当前假 体。

# <span id="page-25-1"></span>复位面板(仅矫形)

在"复位面板"中,您可利用图像复位工具对图像上的骨折块进行各种操作,也可 使用专用动画工具对肢体畸形矫正术进行动画模拟。

还可以利用工具栏的测量工具对患者影像上的各种解剖特征进行测量,也可使用一

个或多个专用向导对当前手术进行分析测量。

通过"复位面板",您还可以使用各种图像骨折块工具进行骨折复位规划。(所有 其他常规规划工具可从工具栏获取)。

在工具栏中选择相应工具,单击并拖动到患者图像上;或者在"向导"项下,选择 想要使用的向导。

如果手术包括您在检查面板中选择的模板,则在完成"复位规划"后,可以单击图 像上方的相应选项来访问"模板制作"面板。

显示区域

显示区显示 OrthoView 的当前状态。例如, 如果正使用"肢体畸形"动画 工具,屏幕上则会显示相应的控点用于对规划的复位进行动画演示。

### <span id="page-26-0"></span>图像区域工具

这是一个附加工具, 仅在"复位面板"中可用, 详细描述参见智能帮助。

# <span id="page-26-1"></span>模拟面板(仅正颌)

在"模拟面板"中,您可利用"面部重新定位"和"切口"工具 对图像上的骨 折块进行各种操作,实现正颌修复再造。

还可以利用工具栏的测量工具对患者影像上的各种解剖特征进行测量,也可使用一个 或多个专用向导对当前手术进行分析测量(所有其他常规规划工具可从工具栏获 取)。

模拟面板中不提供模板。

有关使用模拟面板的详细信息,请参阅智能帮助。

# <span id="page-26-2"></span>模板面板(仅矫形)

在"模板制作"面板中,您可在患者影像上插入各种模板。要插入 "模板",请 先从选择面板上选择需要在患者影像上杳看的"模板"的 各种选项。

### <span id="page-27-0"></span>其他控件

● 接受推荐 - OrthoView 向导(如正确应用)可对部分模板选项提供推 荐设置。如果在"首选项"的模板制作选项中已选择接受推荐设置,则不 会显示此控件。

在制作"髋关节手术"模板时,可能显示以下附加控件。

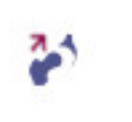

复位 - 此控件会联接关节头。如被激活, 此选项会 更改为

移除复位 - 此操作会撤消复位(选中后,选项会返 回到复位)

在制作"膝关节手术"模板时,可能显示以下附加控件。

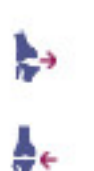

复位 - 此控件会联接关节头。如被激活, 此选项会 更改为

移除复位 - 此操作会撤消复位(选中后,选项会返 回到复位)

#### 自动显示模板

如果当前检查项中包括一个或多个数字模板, 则 OrthoView 会立即在"模 板面板"中显示这些模板的轮廓。多数情况下,该模板不会是完全指定的 模板。更多详细信息,请参阅下方假体选项。

#### 选择备选模板

单击模板栏,屏幕上会显示该假体组可用的其他模板(如髋关节柄),此 时可以选择或放置备选的模板。

#### 假体选项

选项区域会显示适用于当前手术选定数字模板的多种选项,可根据需要将 其(作为完整组件)进行最小化。这是前述选择隐藏或显示图标后进行归 档的结果。

如有多个整体组件可用(如髋臼杯和股骨柄),则这些选项区域可分别最 小化。此功能在一个组件存在多种选项时会非常有用,因为屏幕在显示所 有假体选项时,并不一定始终显示这些选项。

如果用户未选择当前手术所有可用假体的全部选项,那些不完善的组件会 显示为浅色轮廓,同时显示"不完整"警告。

- 如果在"首选项"中设置了接受推荐且使用了正确的向导, 则 显示的组件选项会根据那些设置条件预选中,而 OrthoView 无 法推荐的其他选项也会被预选中,但在其选项列表面板上会显 示一个红色虚线轮廓,面板背景则用阴影表示。
- 如果用户选择不接受任何推荐设置或未使用相应向导,这些选 项就不会预选中,并且所有选项均会采用红色虚线轮廓显示, 面板背景也用阴影表示。

重要信息:无论上述哪种情况,用户都必须先选择临床所需的选项组合,然后 OrthoView 都会显示组件的完整轮廓。完成选择后,组件轮廓颜色会加深。整个手术的"不完整"警 告不会被移除,除非已正确指定了所有未指定的组件选项(即显示为红色虚线框和阴影区 面板背景)。

#### 假体属性

选中"假体属性"框可对当前假体组件的属性进行调整。

- 颜色选项可让用户选择假体组件的颜色。
- 排列选项可将模板、工具和向导等进行分层排列。
- 锁定选项可锁定此手术中的特定组件,防止组件不慎移动。 (锁定时仍可更改偏侧性和颜色)
- 显示选项可以切换组件的显示(隐藏/显示)。使用"模板制作 面板"上的隐藏/显示图标可再次显示。
- "帮助"会显示特定组件的帮助内容。

© 2018 Meridian Technique Ltd. 版权所有。 OrthoView™ 用户指南版本 7.3 - 发布日期 2019 年 5 月 8 日 • 属性选项可在图像上显示此组件的属性框。此框会保持打开直 至将其关闭,并会根据选定的组件作出相应更改。

#### 其他假体控件

在"假体选择器"面板中,每个假体都附加有模板控件,具体取决于手术 的类型和所用的向导。

这些控件包括用于将模板对齐到相应向导和用于弯曲(或取消弯曲)合适 钢板的按钮。(也可能提供其他按钮,其用途一目了然,不言自明)

### <span id="page-29-0"></span>在屏幕上移动模板

#### 自动定位智能模板

如果已使用了规划向导(通常用于关节成形术),其首个模板组会由 OrthoView 确定尺寸和位置。

- OrthoView 会调整数字模板的尺寸和位置。对模板位置和尺寸 的最终调整可通过选择不同选项来完成。
- 要在多幅 X 光图像上隐藏或显示数字模板,请逐一对模板组件 选择"隐藏/显示"图标。此图标位于模板栏右侧锁形符号上 方,形状像一只眼睛。

#### 髋关节复位

在包含有髋臼和股骨头组件的髋关节检查项中,OrthoView 可将股 骨头与髋臼组件进行联接,从而对拟议的复位进行动画演示。

如果启用了。"联接"按钮,则使用鼠标拖动调整股骨柄的位 置,完成最终固定。股骨组件在此过程中会保持与髋臼组件锁定的 状态。由股骨柄和髋臼杯构成的整体组件也可通过鼠标拖动髋臼杯 组件来调整位置。

调整期间,对下肢不等长或偏心距作出的任何更改都会反映在结果 面板中。 选择 2 "取消联接"按钮会撤消所有更改。

#### 膝关节手术选项

根据"首选项"中的设置情况,膝关节后面或前面的参照选择范围 在 ML 股骨假体放置中清晰可见。由于模板尺寸已更改,所以其会 参照股骨前表面或踝部后表面。

# <span id="page-30-0"></span>将智能模板与向导对齐

如果在一幅图像中添加了多组假体, 或需要手动放置附加的模板组时, 则 有必要将附加组件与向导位置对齐。使用此按钮可将未锁定的假体组件移 动到向导位置。(默认情况下,假体组首次选中时未锁定)

#### 手动放置模板

- 如果未使用任何规划向导,则需要手动调整智能模板的尺寸和位置,就 像投影胶片模板一样。
- 在未使用规划向导的情况下,如要在图像上显示模板图形,请从图像窗 口左侧数字模板栏下方的每个列表中进行选择。图形会随机显示在任意 位置。要移动模板,请使用鼠标按下述方式操作。
- 要沿由虚线表示的轴线移动模板,请在模板中移动鼠标光标,单击左键 并拖动模板。
- 要在图像周围随意移动数字模板,左键单击四星图标并拖动模板。
- 要旋转模板,在模板中移动鼠标光标,单击右键并拖动模板,在此过程 中会显示一条红线。
- 要对旋转角度进行微调,按住<CTRL/CMD> 键并使用右或左箭头键。
- 要对位置进行微调,直接使用键盘上的箭头键。

### <span id="page-30-1"></span>*手动调整关节成形术的模板尺寸*

- 要调整模板尺寸和类型,从图像区域左侧的列表进行选择。请注意,模 板图形会反映所做的调整,但数字模板的位置不会更改。
- 智能模板中集成了手术导引,因此对于特定假体,仅可使用列表中粗体 显示的选择组合。如果制造商确未提供用户选择组合,则 OrthoView 会显示警告并删除图形。

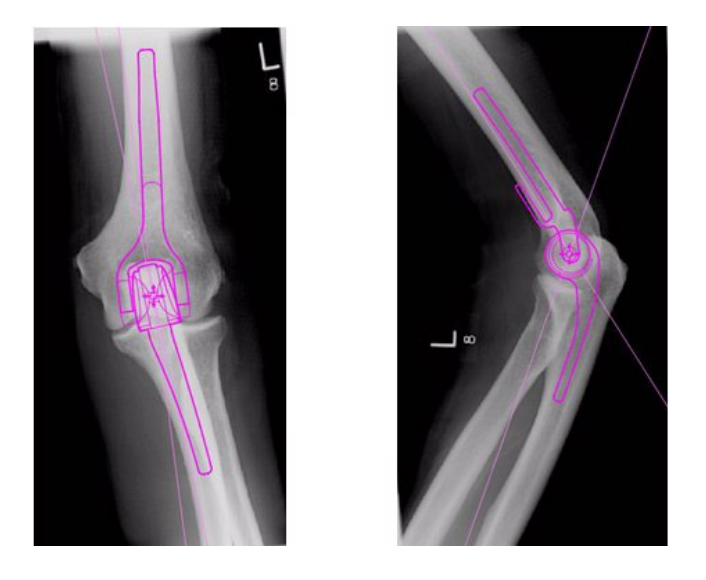

下图显示的是肘关节模板尺寸和位置的手动调整示例。

# <span id="page-31-0"></span>调整外伤固定术的模板位置和尺寸

- 从"假体选择器"数字模板栏下方选择尺寸调整选项。
- 单击四星控点,拖动模板一端到骨骼中的相应位置。根据需要更改边侧 和方向。
- 智能模板:使用末端有箭头的控点将钢板或髓内钉拖到相应长度, OrthoView 则会将假体图形调整到最接近的尺寸,而无需在选择器面板 中手动更改尺寸。螺钉按相同方式操作,在单击并拖动末端箭头控点远 离螺钉头时,螺钉会捕捉制造商提供的长度选项。
- 基础模板:对尺寸等进行的所有更改必须从选择面板手动操作。
- 组件上显示的尺寸或长度等均可使用"隐藏测量器"键盘快捷键〈CTRL〉<M> 进行开关切换。

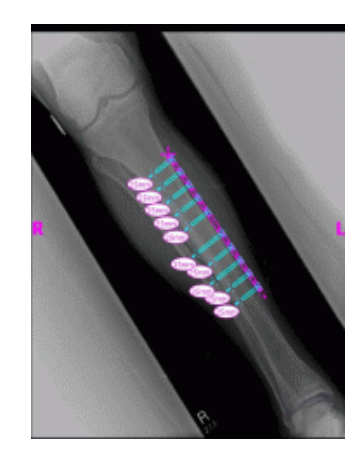

#### 模板属性

所有模板均有与其相关的属性,这些属性可通过两种方式访问:右键单击 模板图形, 或使用"假体选择器"面板中模板栏右侧的下拉框。

#### 默认模板属性

以下是右击模板图形后弹出的对话框中提供的常用选项,选择"属性"后 弹出的对话框中也会显示这些选项。

- 颜色 从提供的颜色中选择模板图形颜色, 此功能在同时使用 多个模板时可有效避免混淆。
- 方向 根据情况, 可将模板视图设置为前视、后视、侧视或内 侧视图。此功能在非预计平面中制作模板时非常有用。(此选 项不适用于所有假体)
- 锁定 固定模板位置, 再按一次则切换到可移动。
- 显示 隐藏模板, 也可单击模板栏旁边的彩色按钮进行隐藏。 再按一次则切换为显示。
- 排列 使用多个模板时排列彼此的前后位置。
- 帮助 显示上下文相关的帮助。
- 属性 选中此项则对话框会始终显示在屏幕上,直到单击 x 将其关闭为止。

基础模板会增加一个选项用于添加所需的螺钉。

#### 属性对话框 - 螺钉

右击螺钉图形即可弹出对话框,其中提供以下选项。

- 类型 可从多种类型中选择一种, 如不需要螺钉, 选择无。
- 嵌入顺序 螺钉在钢板中的嵌入顺序可能各不相同。
- 属性 选中此项则相应的属性对话框会一直保持打开状态。

基础螺钉模板提供多个附加选项,用于更改螺钉直径或从检查项中删除螺 钉。

#### 螺钉的常规用法

螺钉可以添加到所有接受螺钉的模板中。在基础模板中, 螺钉的初始方向 由外向内显示,用户必须根据需要进行调整。

螺钉位置可通过拖动轮廓进行移动和放置。螺钉长度可通过拉动尖端控点 进行伸长和缩短,即使模板处于锁定状态也没关系。

螺钉可通过操作尖端控点绕螺钉头旋转。智能模板的旋转仅限于制造商认 可的旋转角度。基础螺钉模板则无此限制。

多数螺钉可更改其类型和嵌入顺序。此外,基础螺钉模板可更改其直径。

螺钉长度显示在螺钉尖部的测量器中。单击此测量器可添加嵌入顺序。

OrthoView 中的螺钉类型显示功能会不断更新。如果 OrthoView 显示的数 字模板中包含有 OrthoView 当前版本未知的螺钉类型, 则螺钉轮廓会显示 为绿色。

每个有关假体尺寸(等其他)的列表中均会显示每个参数(偏心距、直径 等)的所有可能值。如使用了向导,列表中的部分条目可能处于选定状 态,并用蓝色表示。此选择会提供相关组件的尺寸建议。这些建议均基于 向导的位置以及矫形假体制造商的推荐值。

您可使用鼠标随时更改模板选择。要选择备用的列表条目,请单击选中所 需选项,或使用上下箭头。

#### 调整螺钉

螺钉与钢板之间会保持由制造商指定的正确角度。螺钉长度、类型和嵌入 顺序均可按常规方式更改,右键单击螺钉弹出螺钉属性对话框即可进行相 应调整。

对于尺寸较大的模板,如果在弯曲钢板期间从"模板选择面板"中更改钢 板尺寸,则新尺寸应保证可对钢板继续进行弯曲操作。如果选择的尺寸较 小,超出该小尺寸的当前钢板弯曲部分则会丢失。

如果想要矫直钢板而不改变尺寸, 从"假体选择器"面板选择<取消弯曲> (对单个弯曲不提供撤消选项)

弯曲角度和弯曲方向的详细信息可在"报告"中获取。

# <span id="page-34-0"></span>菜单

OrthoView 的设计直观清晰,一目了然。控制面板中提供各种软件工具,用于执行 标准的规划会话。如果需要返回并核对之前屏幕中的工作,或需要操作多幅患者图 像,使用各图像显示面板顶部的菜单或选项卡即可。

菜单中的选项均按种类型排列,方便用户轻松查找相应功能。

# <span id="page-35-0"></span>OS X OrthoView **菜单**

(不适用于 Windows)

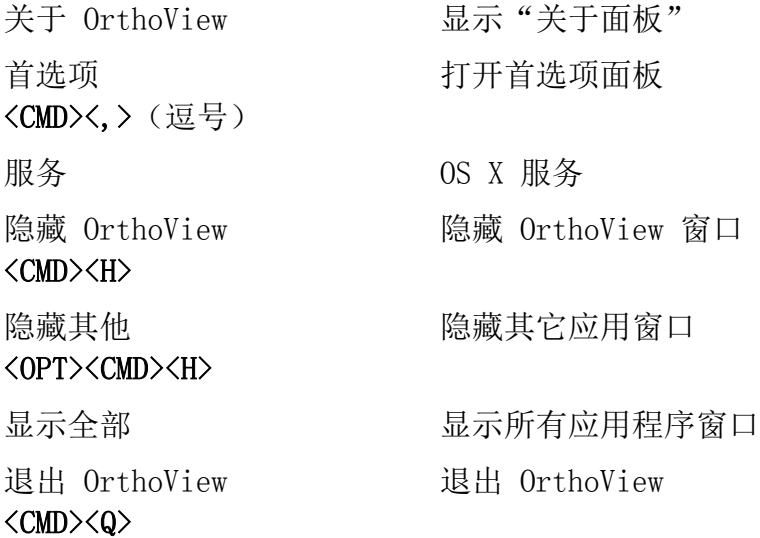

# <span id="page-35-1"></span>**文件菜单**

此菜单中包含多项可用于处理外部文件的功能。

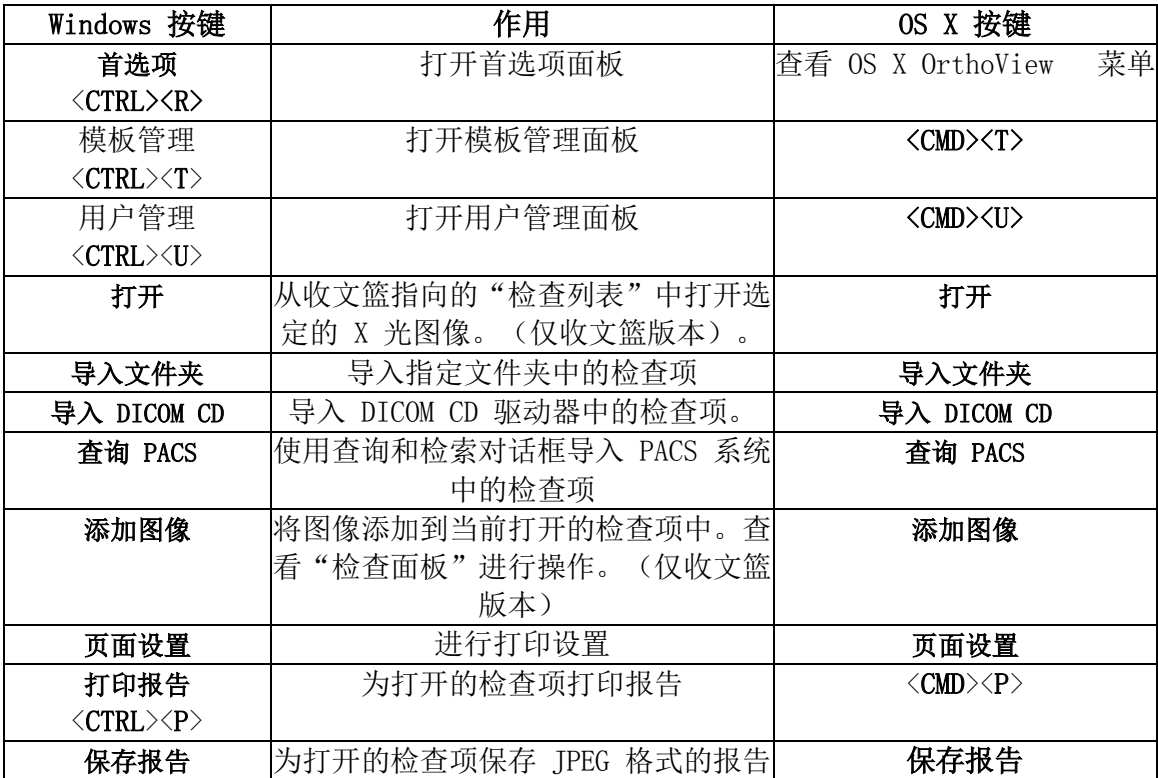

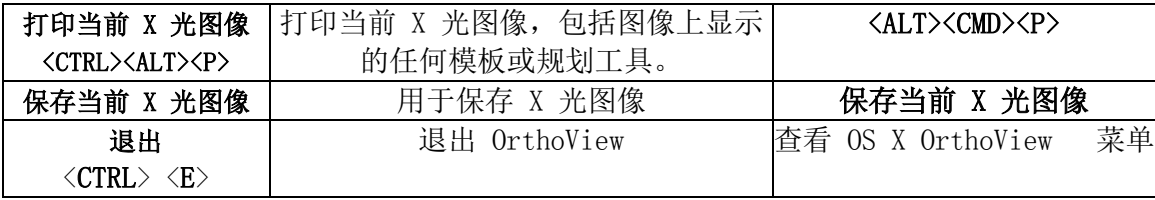

# <span id="page-36-0"></span>**面板菜单**

此菜单包含对主要控制面板的访问。

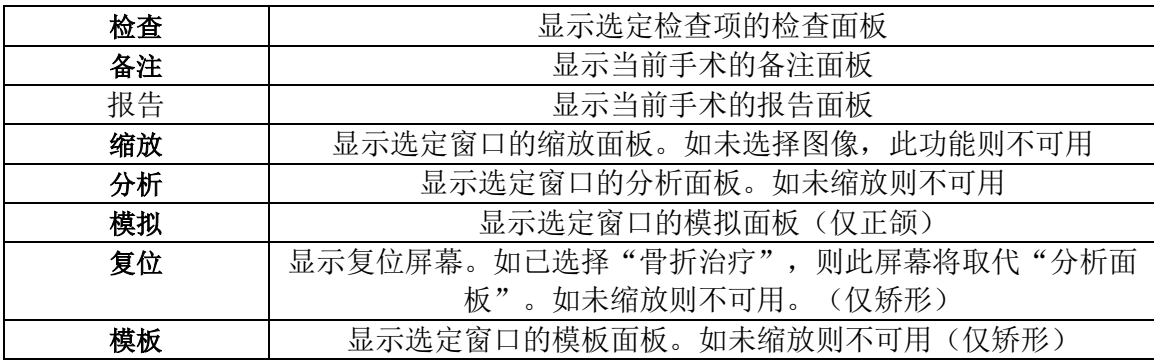

# <span id="page-36-1"></span>**图像菜单**

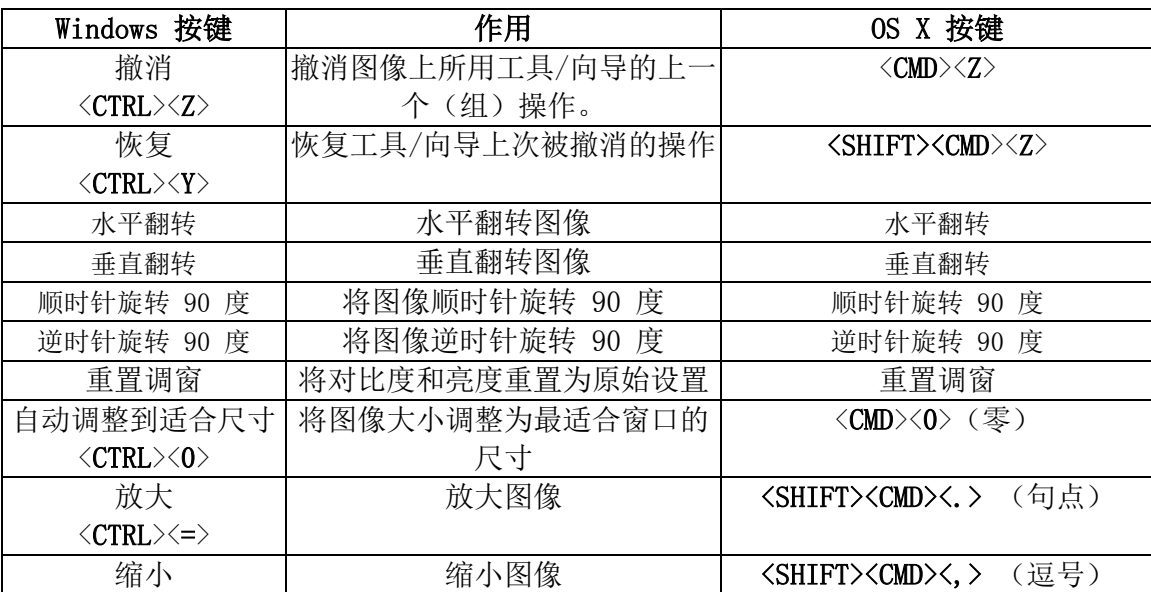

此菜单用于控制活动的图像

 $|\langle \text{CTR} \rangle \langle - \rangle$  (减号)

| (减号)<br>$\langle \text{CTRL}\rangle \langle -\rangle$ |                |                                                |
|-------------------------------------------------------|----------------|------------------------------------------------|
| 隐藏测量器                                                 | 隐藏或显示选定窗口中的测量器 | $\langle \text{CTR} \rangle \langle M \rangle$ |
| <ctrl><m></m></ctrl>                                  |                |                                                |
| 量表拖动                                                  | 启用/禁用量表拖动      | $\langle CTRI \rangle \langle D \rangle$       |
| <ctrl><d></d></ctrl>                                  |                |                                                |
| 隐藏螺钉                                                  | 隐藏或显示选定窗口中的屏幕  | $\langle CTRL \rangle \langle S \rangle$       |
| <ctrl><s></s></ctrl>                                  |                |                                                |

# <span id="page-37-0"></span>**窗口菜单**

此菜单用于控制窗口

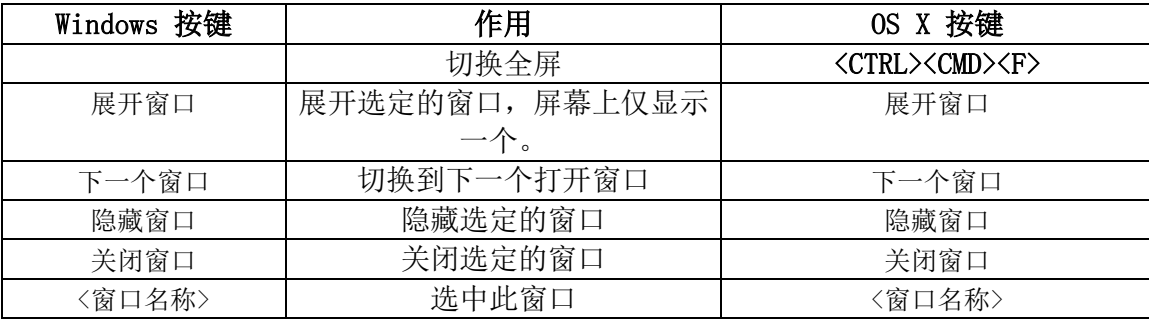

# <span id="page-37-1"></span>**帮助菜单**

此菜单用于访问 OrthoView 智能帮助系统

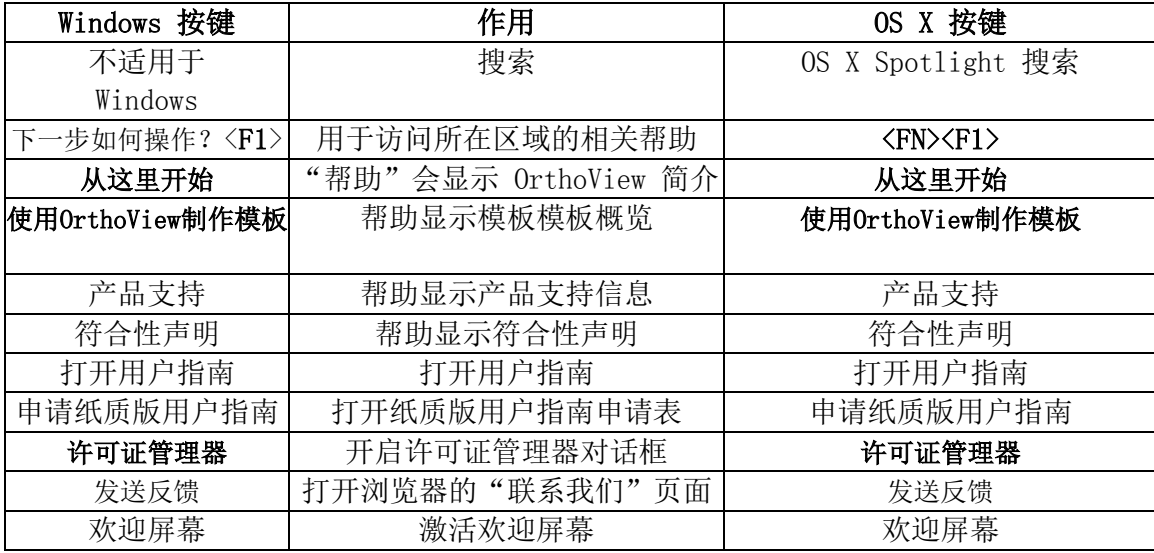

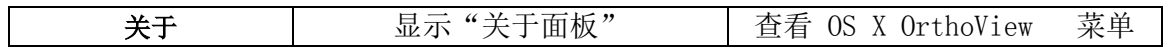

# <span id="page-38-0"></span>**首选项菜单**

智能帮助中对各首选项均进行了详细描述。通过这些选项,您可根据个人偏好和工作实践 对 OrthoView 进行配置。

# <span id="page-39-0"></span>网络安全设置

# <span id="page-39-1"></span>用户身份验证和访问控制

建议的身份验证方式是 Windows 身份验证。

OrthoView 提供具有下列角色的分层授权模式:

- 管理员: 有权配置和更改系统行为的专业技术人员
- 用户:指定用于创建术前计划的受训医疗专业人士

### 设置 OrthoView 管理员安全组

对于成员未授予 OrthoView 管理员角色的 Windows 安全组,OrthoView 提供锁定加密系统 配置。默认组名:

OrthoView Admins

该组可添加至 Windows Active directory 作为安全组。名称可更改,但是需要 OrthoView 支持团队的协助。建议在安装后完成。

### 启用 Windows 身份验证

请确保"OrthoView Admins"或相关管理员组已在 Windows Active Directory 中创建, 且当前用户是组的成员。成员资格可在 Windows 命令行中运行"whoami /groups"检查并 手动检查结果。注意: 如果 Windows 安全组最近添加, 若自起无任何退出, 需要重新登录 相同的计算机。如果缺少该步骤,会将自己置于临时锁定自己在 OrthoView 之外的风险。

启用 Windows 身份验证的步骤:

- 1. 作为 OrthoView 管理员登录工作站
- 2. 运行 OrthoView
- 3. 点击文件 -> 偏好
- 4. 点击高级选项卡
- 5. 勾选 Windows 身份验证复选框
- 6. 重启 OrthoView

### 设置 OrthoView 用户

OrthoView 用户可通过只供管理员可用的 GUI 面板管理。

- 1. 作为 OrthoView 管理员 Windows 用户登录工作站
- 2. 运行 OrthoView
- 3. 点击文件 -> 用户管理
- 4. 选择第二个 选项卡
- 5. 添加、删除或编辑有权通过用户角色访问 OrthoView 的用户或组。

注意: 如果由组管理用户, 务必使用 Windows <u>安全组</u>。无法使用 Windows 域名中创建的电 子邮件组,因为它们设计用于其他用途。

# <span id="page-40-0"></span>信道加密

#### Remote File Stores 通信

安装期间,网络文件共享可选座中央数据寄存器。对于数据通讯,OrthoView 建议和支持 使用基于 AES 签署算法提供端对端信道加密的 Server Message Block 3.0 和更高版本。

OrthoView 不含使用加密远程文件存储通信信道替代方式的限值。

#### 远程服务终端通信

通过网络与实体通讯时,OrthoView 支持和建议使用 Transport Layer Security 1.2  $(TLS \ 1, 2)$ .

无限制使用自签名证书,但是建议符合最新的行业标准和法规建议。

### <span id="page-40-1"></span>数据加密

通常,建议闲置数据为所有应用数据加密。这可通过使用支持最新加密标准的存储技术实 现,并充分防御物理或恶意入侵。OrthoView 未绑定特定的技术或供应商。

[软件数据章](#page-45-1)节含有应用数据文件夹的详细信息。下表包含受保护健康信息(PHI)的分 级:

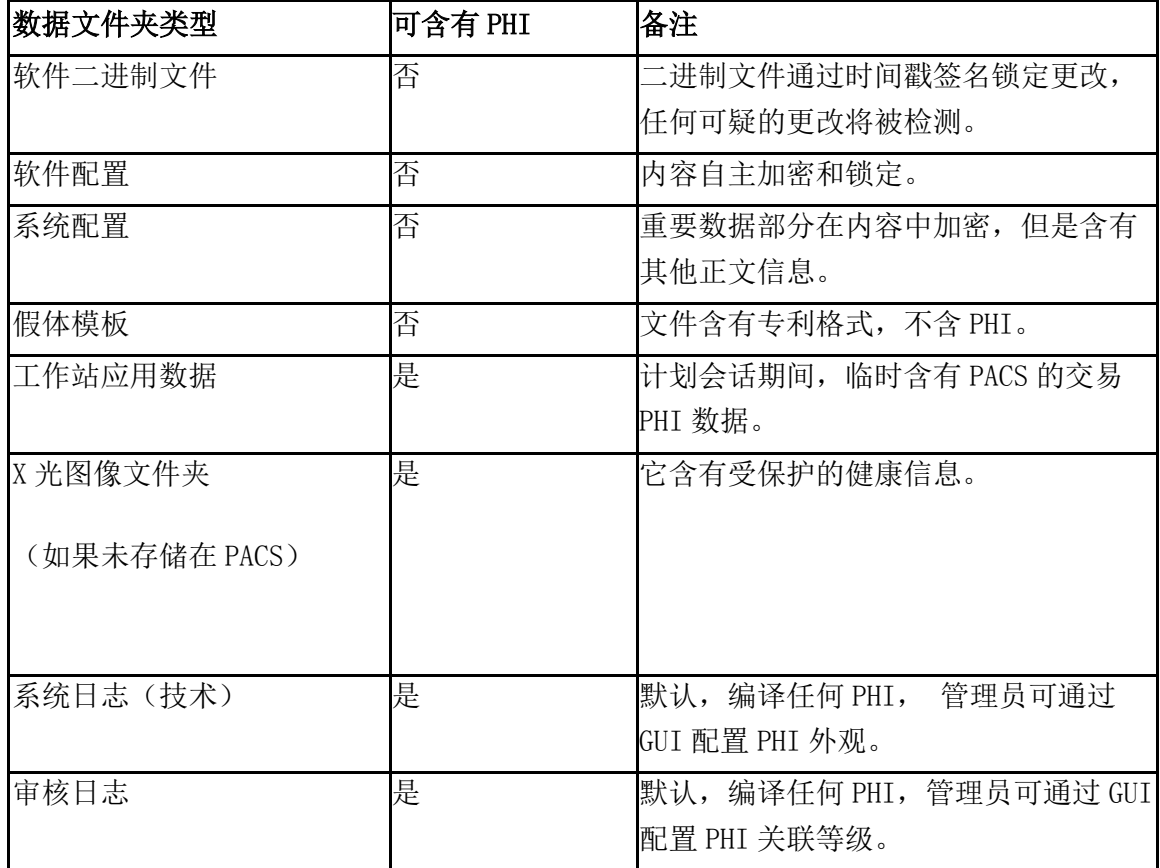

# <span id="page-41-0"></span>防病毒政策

建议,所有安装或运行 OrthoView 的所有计算机运行了反恶意软件。程序无限制, OrthoView 未包含特定的集成;必须提供文件级保护。

下表支持建立最优本地设置。建议管理员自主作出符合本地 IT 政策、当前规定和预计业 务表现或效率的决定。在任何情况中,如果担心入侵建议降低安全设定。

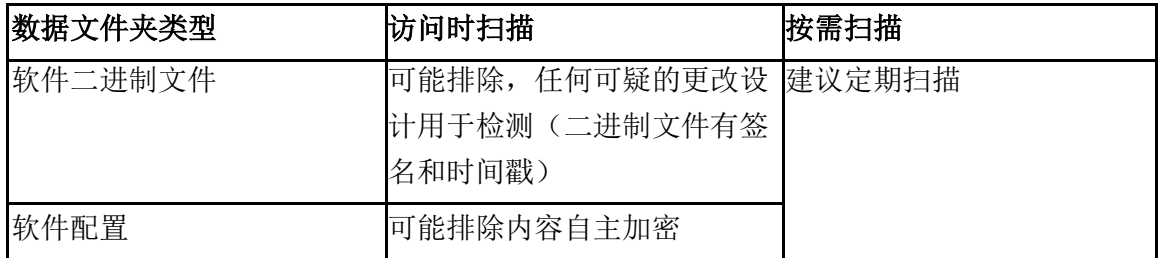

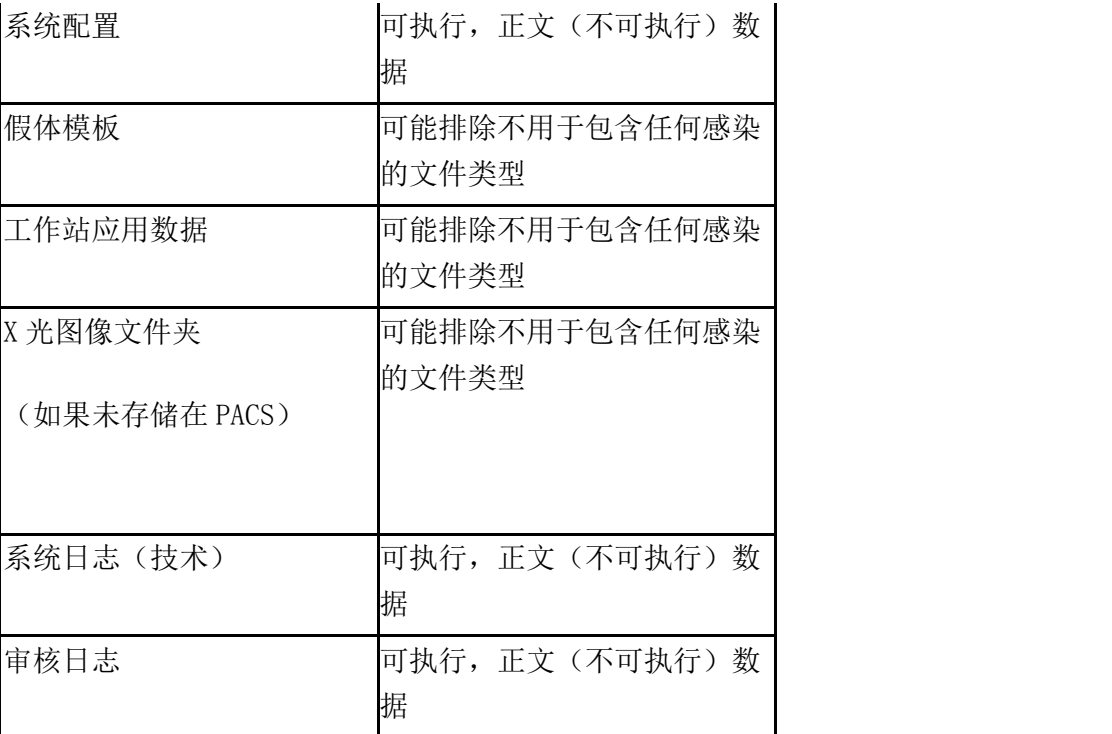

# <span id="page-42-0"></span>防火墙

下表总结了软件使用期间可显示的传入和传出流量。本地 IT 防火墙配置应允许流量在 安 装了 OrthoView 的工作站上提及。

# 传出

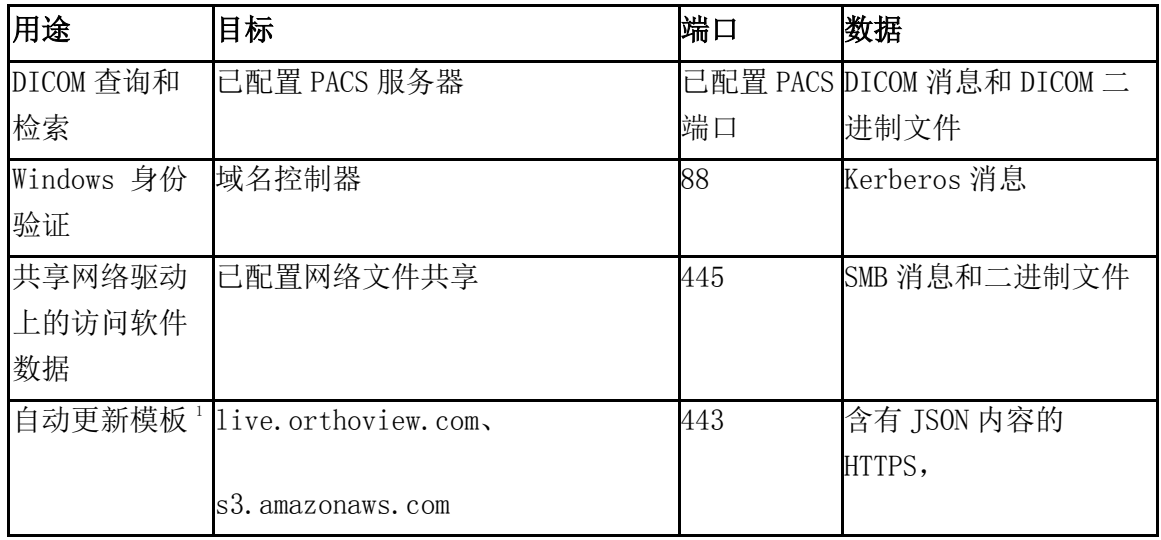

© 2018 Meridian Technique Ltd. 版权所有。 OrthoView™ 用户指南版本 7.3 - 发布日期 2019 年 5 月 8 日

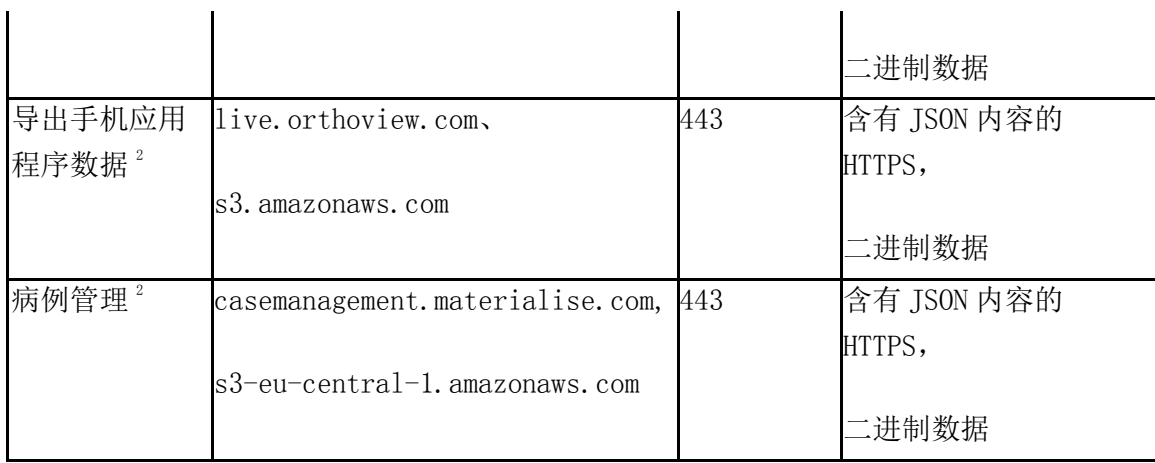

1 自动模板更新可在系统中关闭

2 该功能不是标准安装的一部分,按需提供

# 传入

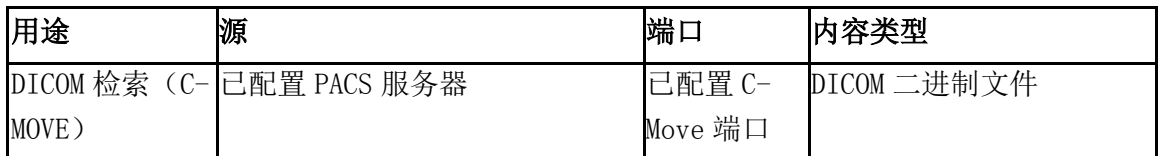

### <span id="page-43-0"></span>入侵侦测与防御

下列规则集设定用于支持部署在主机环境中的入侵侦测和防御系统:

- 软件相关的操作系统进程预计相对较短。计划时间约为 10-30 分钟每病例,可能引 起病例复杂,但是符合正常的员工排期(换班或工作时间)
- 如果本地无劳动力不得运行软件(如仅限白天工作的手术室中无指定的夜间活动)
- 在工作站上,OrthoView 始终绑定至活动的操作系统登录会话,从不显示为后台流 程。
- OrthoView 不与任何其它远程实体通信,但防火墙列出的除外
- 软件在工作站上未打开任何端口,但防火墙章节中列出的除外
- 除上述用于指示本地入侵检测和防御系统的规则集外,OrthoView 提供下列网络安 全控制来保证安全使用设备:
- 软件二进制文件有签名和时间戳,检测任何可疑的更改且不启动软件
- 软件配置被锁定和加密(内容中),检测任何更改并使相关设定无效。如果未危及 设备的安全使用或规定使用,可决定启动 OrthoView
- 结束的术前计划不可变,内容中任何可疑的更改被识别并使计划无效。

# <span id="page-44-0"></span>防御非法访问无人参与的机器

OrthoView 用于短期术前规划会话,程序在随后终止。请确保使用环境含有下列一个组政 策:

- 工作站在达到配置的闲置时间后自动锁定,或
- 工作站在达到配置的闲置时间后自动注销用户,或

不建议具有通用用户名和密码的计算机,因为可能违反 IT 标准或本地 IT 政策。但是当患 者安全可能覆盖通用规则时,存在特殊情况,如机器位于紧急情况中无法禁止出入的手术 室内。对于这些情况,建议运行本地网络安全措施,以确定任何潜在非法访问无人看管的 工作站。

# <span id="page-44-1"></span>审核日志

OrthoView 跟踪软件访问以及涉及任何受保护健康信息类型的生命周期事件。日志基于文 件,位置在软件数据一章中设定。

记录的操作:

- LOGIN:
- OPEN\_EXAM:
- OPEN\_IMAGE:
- IMPORT\_IMAGE:
- IMPORT\_EXAM:
- EXPORT\_EXAM:
- EXPORT\_IMAGE
- PRINT\_EXAM:
- RECEIVE\_DICOM:
- RETRIEVE\_DICOM:
- SEND\_DICOM:
- ARCHIVE\_EXAM:

软件在访问 PHI 时提供了灵活设定日志消息粒度的方式。建议在提供足够的相关操作的跟 踪性的审核日志项中选择显示的最小 PHI 集。管理员可在 GUI 上选择的数值:

- 患者 ID
- 患者姓名
- 登录号
- 检查 ID
- 文件名(如磁盘上)

# <span id="page-45-0"></span>维护

# <span id="page-45-1"></span>软件数据

# 本地计算机

下表汇集了安装期间选定的存储类型是"本地机器"时含有 OrthoView 控制数据的工作站 文件夹。

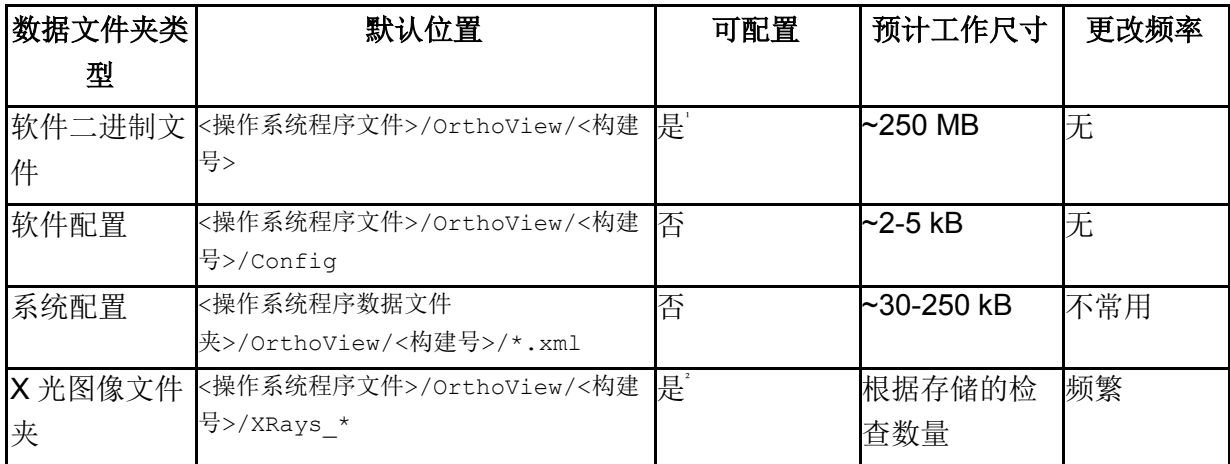

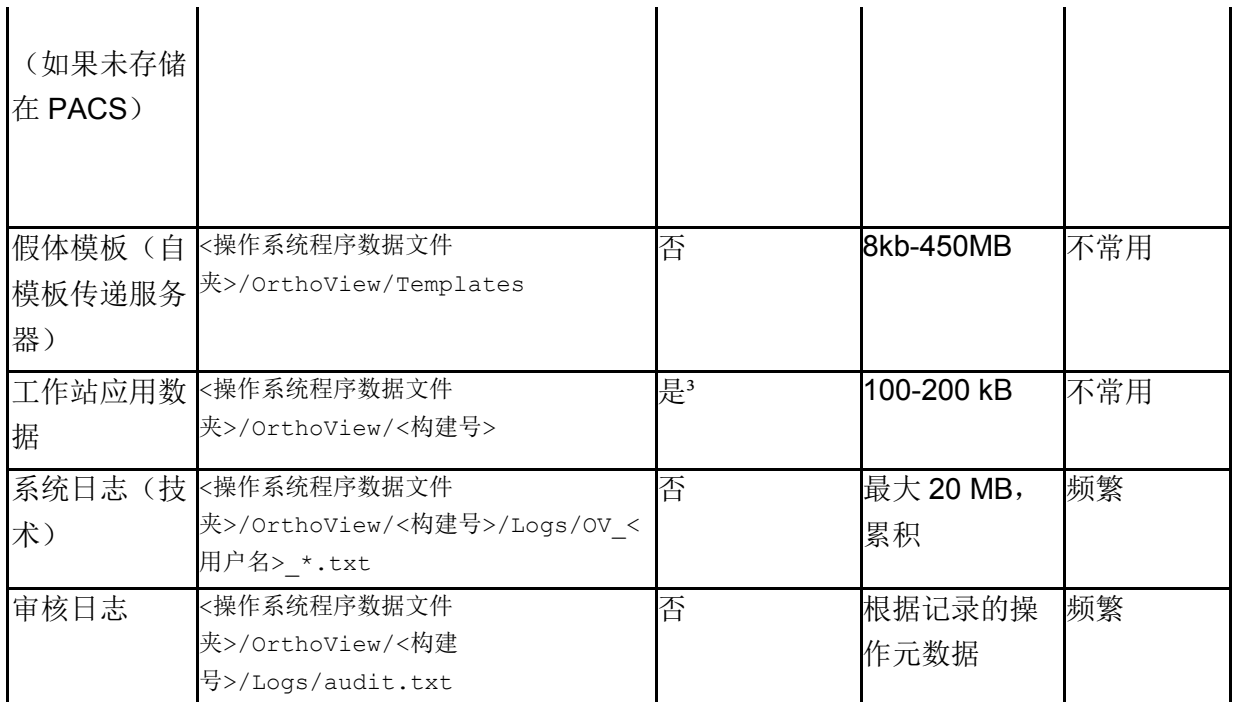

1只可在安装期间配置

²如果安装期间选定 "本地机器" 存储类型,可在管理员 GUI 上配置

³只限特殊配置文件时可配置

# 工作站数据 - 网络文件共享数据存储

安装期间,管理员可选择期望的存储类型。如果选定了"网络共享文件夹",则配置了相 应的网络路径。采用这种方式,多台机器上的工作站安装可连接并统一至中央配置和数据 文件夹中。

下表含有数据文件夹位置:

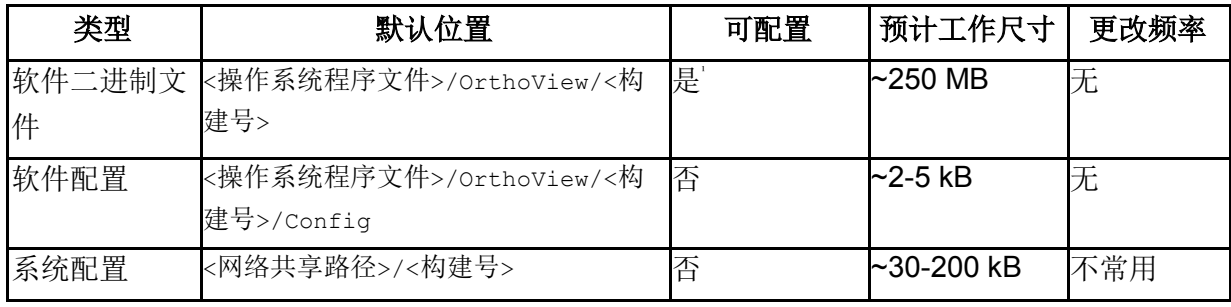

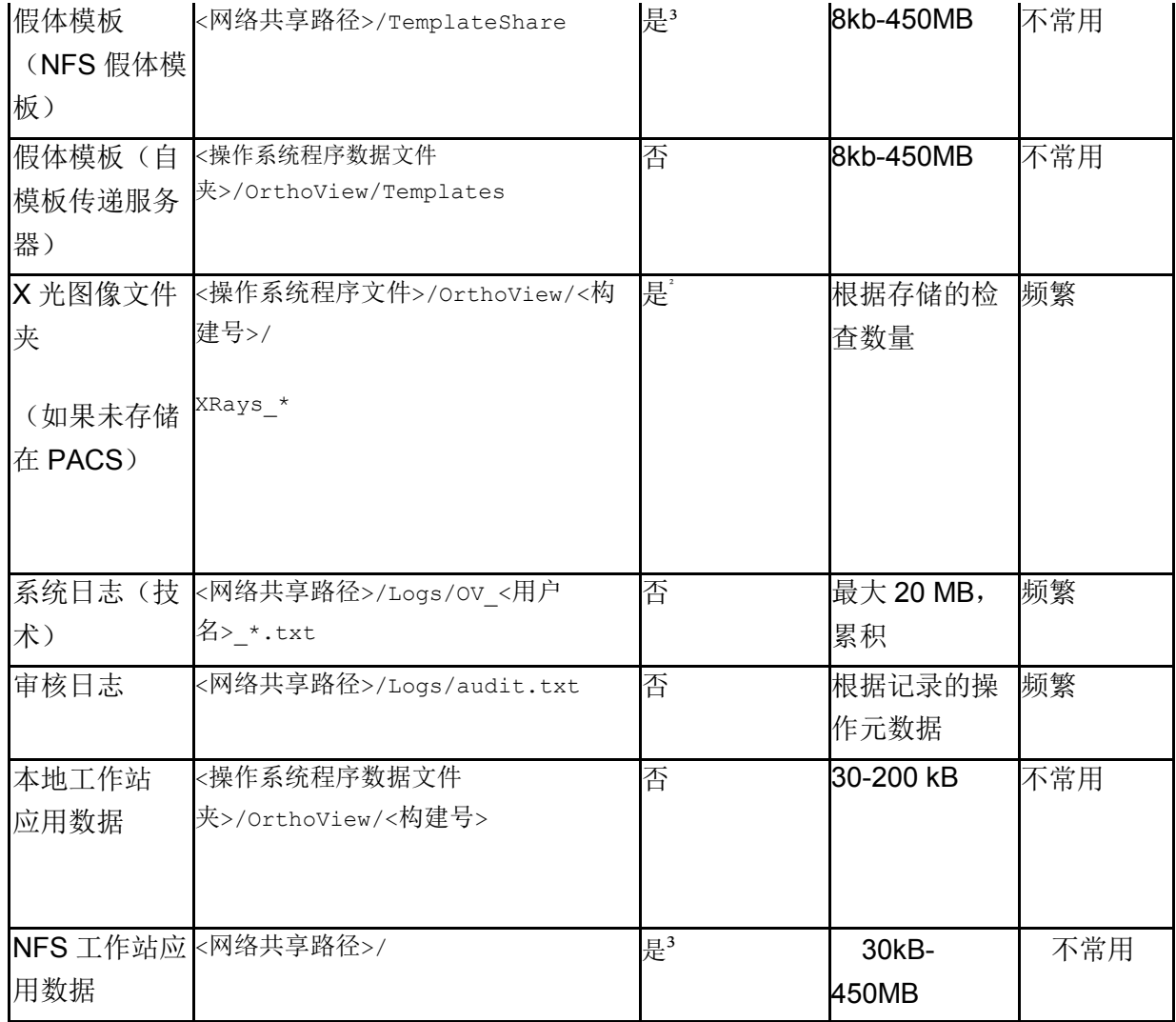

1只可在安装期间配置

²如果安装期间选定 "网络共享文件夹" 存储类型,可在管理员 GUI 上配置

³只限特殊配置文件时可配置

# PACS 数据

保存患者数据和术前计划的建议方式是 PACS。请参阅 PACS 提供商文档建立所需的存储政 策。

# <span id="page-47-0"></span>备份

[软件数据一](#page-45-1)章描述了是目标备份源的应用文件夹。

#### 备份软件二进制文件(本地和 NFS)

为备份软件二进制文件,建议在安装后穿件计算机镜像。需要该操作,因为除文件夹数据 外,软件安装流程创建注册项。

安装程序必须保存,以支持通过清洁安装支持替代恢复程序。

### 备份应用程序文件夹(软件二进制文件除外,只限 NFS)

对于软件数据章节中所列的文件夹,需要备份文件系统备份(软件二进制文件除外)。本 章表格中总结了平均大小和预计更改频率。

备份不常用的数据可决定本地策略和配置。

建议每天备份频繁更改的数据文件夹,但是如果本地政策允许可不严格。

#### <span id="page-48-0"></span>恢复

### 自计算机镜像恢复

如果最新计算机镜像可用,恢复进程如下:

1.自最新的系统备份镜像恢复计算机

2.从备份存档恢复软件数据章节所列应用数据文件夹

### 有安装恢复

如果无计算机映像可用且软件二进制文件损坏,可执行下列步骤:

1.使用标准操作系统提供的机制卸载软件

2.根据安装章节安装软件

3.从备份存档中恢复软件数据章节中所述的数据文件夹

#### 无安装恢复(仅数据)

如果软件二进制文件未损但应用程序损毁,恢复程序如下:

1.从备份源中恢复软件数据章节中所述的数据文件夹

# <span id="page-49-0"></span>紧急计划

本章提供了如何从意外灾难或其他损害中恢复软件(如网络安全威胁),其可能造成严重 中断,需要立即解决来恢复最低软件功能,同时避免更多危害。

#### 恢复 OrthoView 的完整功能和之前的数据

为立即恢复之前完全功能正常的工作状态,请执行下列步骤:

1.维修或更高硬件组件至符合最低系统要求一节最低硬件配置级别

2.按照恢复一节恢复软件

#### 恢复最最低功能

OrthoView 的最低功能涉及涵盖用于软件规定使用的功能。主要不同是不支持连接至任何 外部实体,而是用于在隔离硬件上工作,可提供能够实现的方式,以在 IT 网络服务器损 害结束后立即恢复功能。医疗设备(软件)的属性仍需要最低等级的硬件。步骤如下:

1.维修或更高硬件组件至符合最低系统要求一节最低硬件配置级别

2. 根据安装中所述安装软件并选择"本地机器"作为存储类型

#### 获取规划镜像

1. 查找和导出 PACS 系统中的相关案例。这是指定的 PACS 步骤; 请参见相关供应商提供的 文档。

2.传输或复制镜像至安装有 OrthoView 的机器

3.运行 OrthoView,使用导入考虑打开本地文件夹中的镜像,并执行预期规划

# 打开之前创建的计划

1.如果计划之前保存:

a. PACS 中:查找 PACS 中的研究和相关系列并导出之前保护的计划。这是指定的 PACS 步骤: 请参见相关供应商提供的文档。

b. 文件夹中:自备份源恢复期望的计划。文件夹位置参见软件数据一章。

2. 传输或复制计划至安装有 OrthoView 的机器

3.运行 OrthoView,使用导入功能打开本地文件夹中的计划,同时软件自动识别和显示计 划。

# <span id="page-50-0"></span>修补政策

### 微软操作系统

安装 OrthoView 系统的微软操作系统补丁和服务包的政策和最佳实践如下:

微软补丁或服务包无已知问题,建议现场继续本地 IT 的默认更新政策。

# Java (OrthoView 6.6. x 之前版本)

OrthoView 是基于 Java 的应用程序,各发布经过测试和验证,实现当前可用的 Java 版 本。对于已安装的 OrthoView 版本,不建议更新当前建议的测试版本的 Java。如果检测到 更新版本的 Java,应用程序将在启动时显示警告信息。

### Java  $(OrthoView 6.6.x +)$

OrthoView 含有使用嵌入版本 Java 的选项,完全与安装在系统上的其他版本 Java 不同。 系统 Java 更新将不影响 OrthoView 嵌入 Java。

# <span id="page-51-0"></span>法规标准与符合性声明

# <span id="page-51-1"></span>法规标准

OrthoView™ 设计符合以下产品标准,这些标准代表了医疗软件在设计、开发和验证过程 中所需遵循的要求,这些要求均已纳入 Meridian Technique 的质量管理体系且通过了 ISO13485 认证。OrthoView™ 无法自己证明符合这些产品标准,但 OrthoView 的研发生 产过程已被确认符合 Meridian Technique 的 ISO13485 质量管理体系(参阅符合性声 明),因而表明 OrthoView 符合这些产品标准。

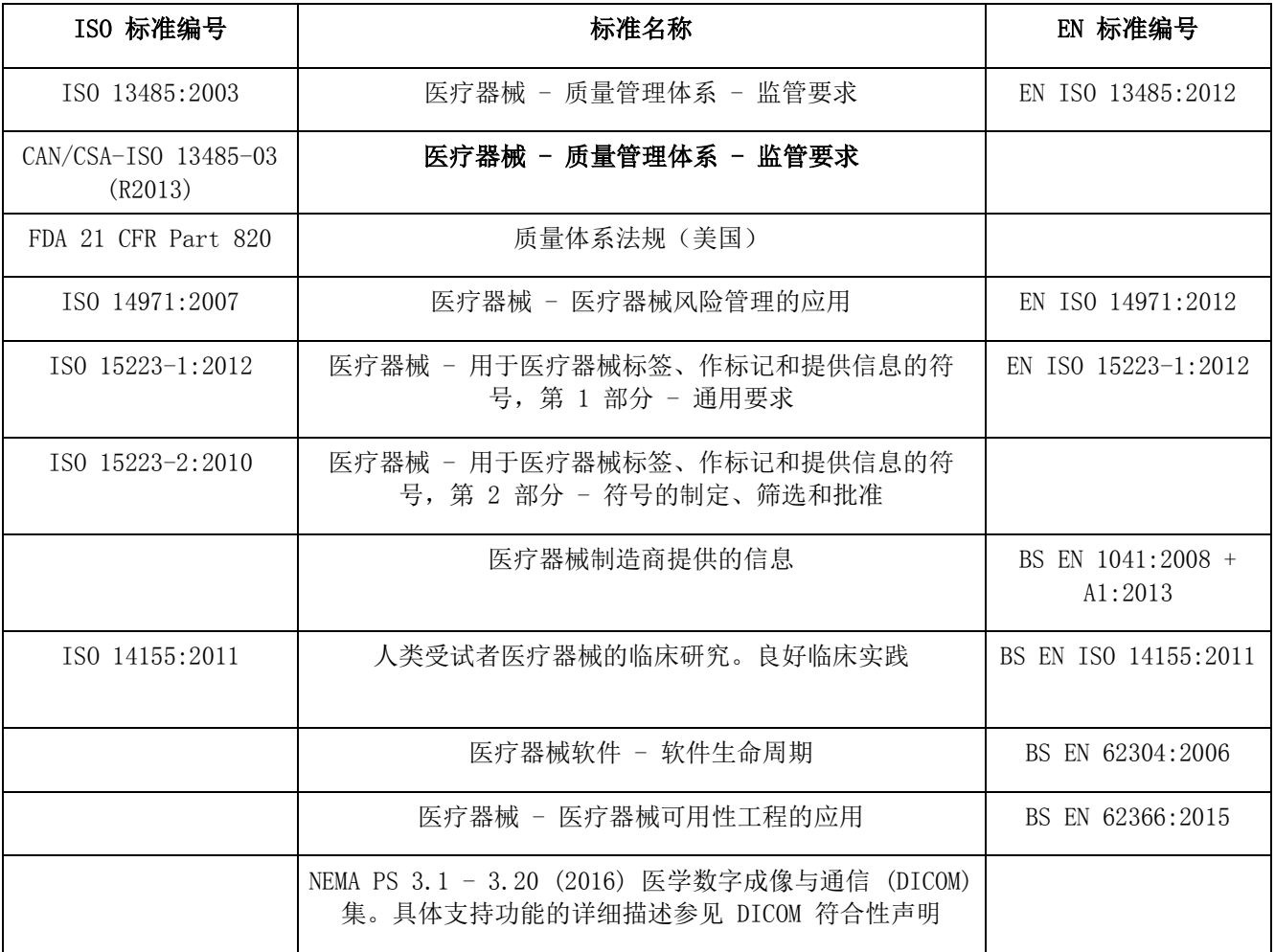

#### 美国 处方声明(21 CFR 801.109/b/1)

小心: 美国联邦法律限制医师销售或订购这些设备。

<span id="page-52-0"></span>经销商和维修

# 合格经销商以及服务和维修的获取方式

首先,请联系您的客户支持工程师。遇到任何困难,请联系下方 Meridian Technique 客 户支持部门:

Meridian Technique Ltd 5 Benham Road Southampton Science Park Southampton **Hampshire** SO16 7QJ Great Britain 电话 +44 (0)2380 762 500 Email: [orthoview.support@materialise.co.uk](mailto:orthoview.support@materialise.co.uk)

<span id="page-52-1"></span>澳大利亚赞助商

AA-Med Pty Ltd Level 8 1 Chandos Street St Leonards NSW 2065 Australia Telephone: 1300 887 807

# <span id="page-52-2"></span>附件

# 推荐的设备附件

OrthoView™ 未推荐任何配合使用的附件。

### <span id="page-53-0"></span>安装与调试

OrthoView™ 的安装与调试作为一项实施内容,由安装工程师完成。因此,您不必执行产 品相关的任何安装。

# <span id="page-53-1"></span>**符号说明**

# 所用符号

OrthoView™ 中所用的符号及其含义如下:

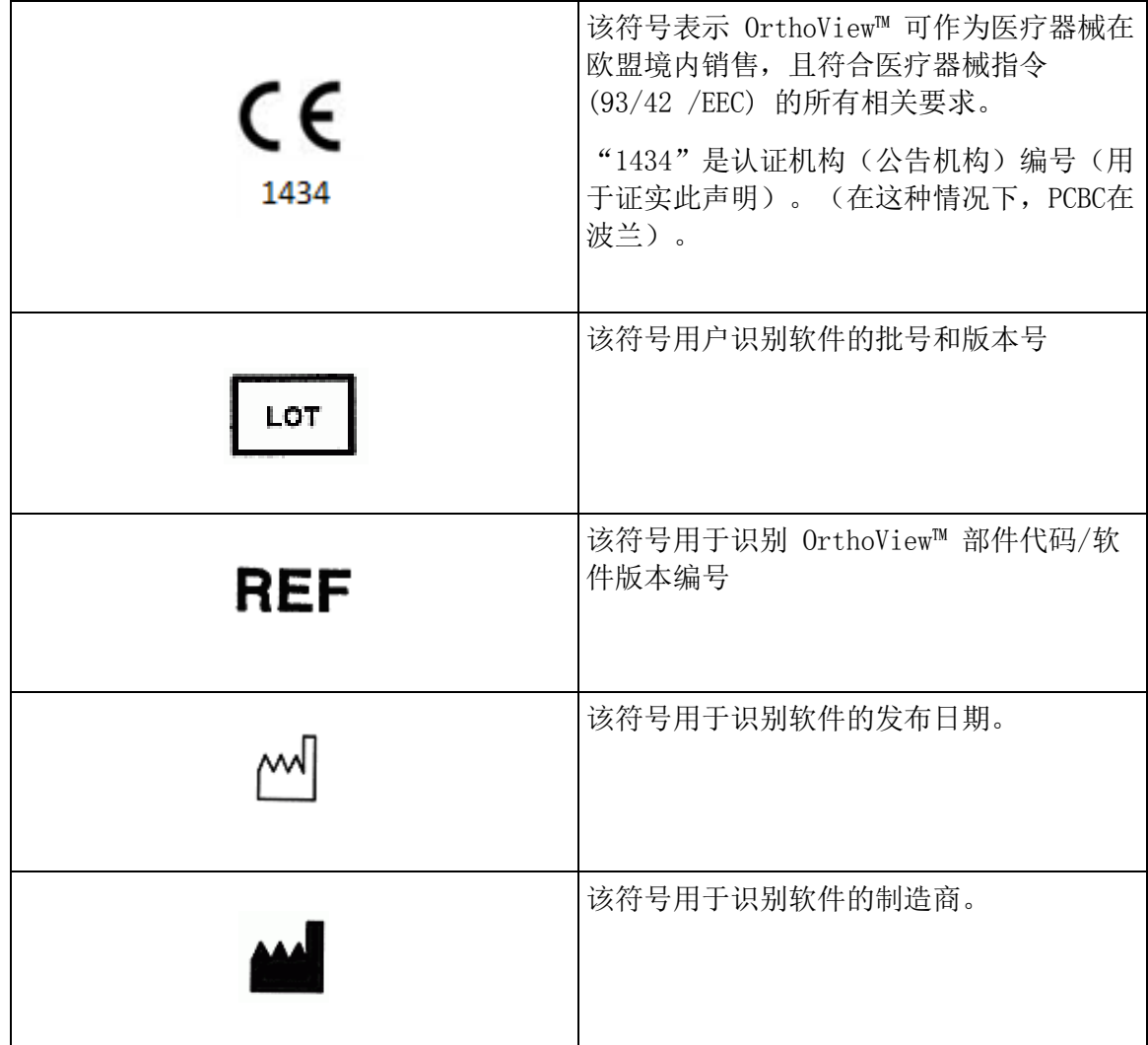

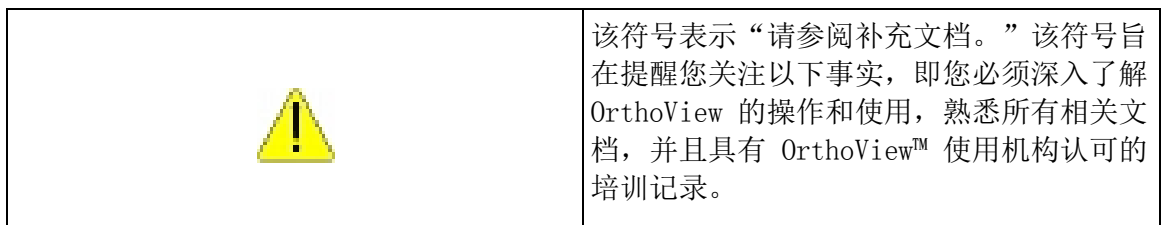

### <span id="page-54-0"></span>检查与维护

### 预防性检查与维护

OrthoView™ 只是一款软件,不存在需要检查、服务或维护的零部件。

本软件也无需校准。

# <span id="page-54-1"></span>测量单位

OrthoView™ 所显示的测量值均采用欧盟法定的国际单位。如果适用,用户也可选择其他 (例如医药学会使用的)非标准单位。

# <span id="page-54-2"></span>功能和控件说明

### 每个控件和显示的功能说明

每个控件和显示均提供上下文相关的帮助。将光标放到控件上即会弹出其功能说明。您还 可以参阅系统的智能帮助,了解有关 OrthoView™ 及其操作顺序的说明。

# <span id="page-54-3"></span>申请打印版用户指南(使用范围)

如果要获取该用户指南的打印版,请填[写本表。](https://live.orthoview.com/redirect/id/userguide-ordering?appName=OrthoView)你将需要 OrthoView 眶点编号和版 本。另外,可替代启动 OrthoView 并选择帮助菜单上的 <申请打印版用户指南, 它将自动填写眶点编号和版本至表格上。

### <span id="page-55-0"></span>**特殊说明**

#### 特殊操作说明

为防止他人误用或滥用,请保护好自己的用户访问密码,切勿泄露给他人。离开机器时, 务必注销系统或锁定工作站。

技术人员(尤其是管理员)不得更改需要临床用户输入的代码或设置。如果以管理员身份 登录,则不得作为操作人员来使用软件,以免覆盖临床用户的数据或设置。

操作人员在输入数据时不得使用极端输入方式,例如,连续按键或有意输错、反复开关 IT 电源等。

Orthoview 的操作和安装人员可以存在某种感官/身体缺陷,但此类缺陷须不得影响 IT 设备正常操作,且能正确辨识或执行相关警告和注意事项。

操作人员必须验证所示的用户详细信息确实为规划方案所要求的信息。存储的规划方案必 须由操作或技术人员严格管理(妥善存储/备份)。这一点对于保存到硬盘(而非直接保 存到 PACS 系统)的规划方案来说尤为重要。

# <span id="page-55-1"></span>警告

"帮助"和随附文档以及宣传资料中所使用的任何与产品相关的图表或图片仅用于说明目 的,其中的任何读数和显示可能与实际结果不同。

软件或电脑中的用户设置参数应由操作人员在使用前认真检查,如果使用则表示接受相关 设置或参数。

该设备不适用于乳房造影法。

<span id="page-56-0"></span>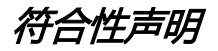

关于欧盟医疗器械指令 93/42/EEC 的符合性声明

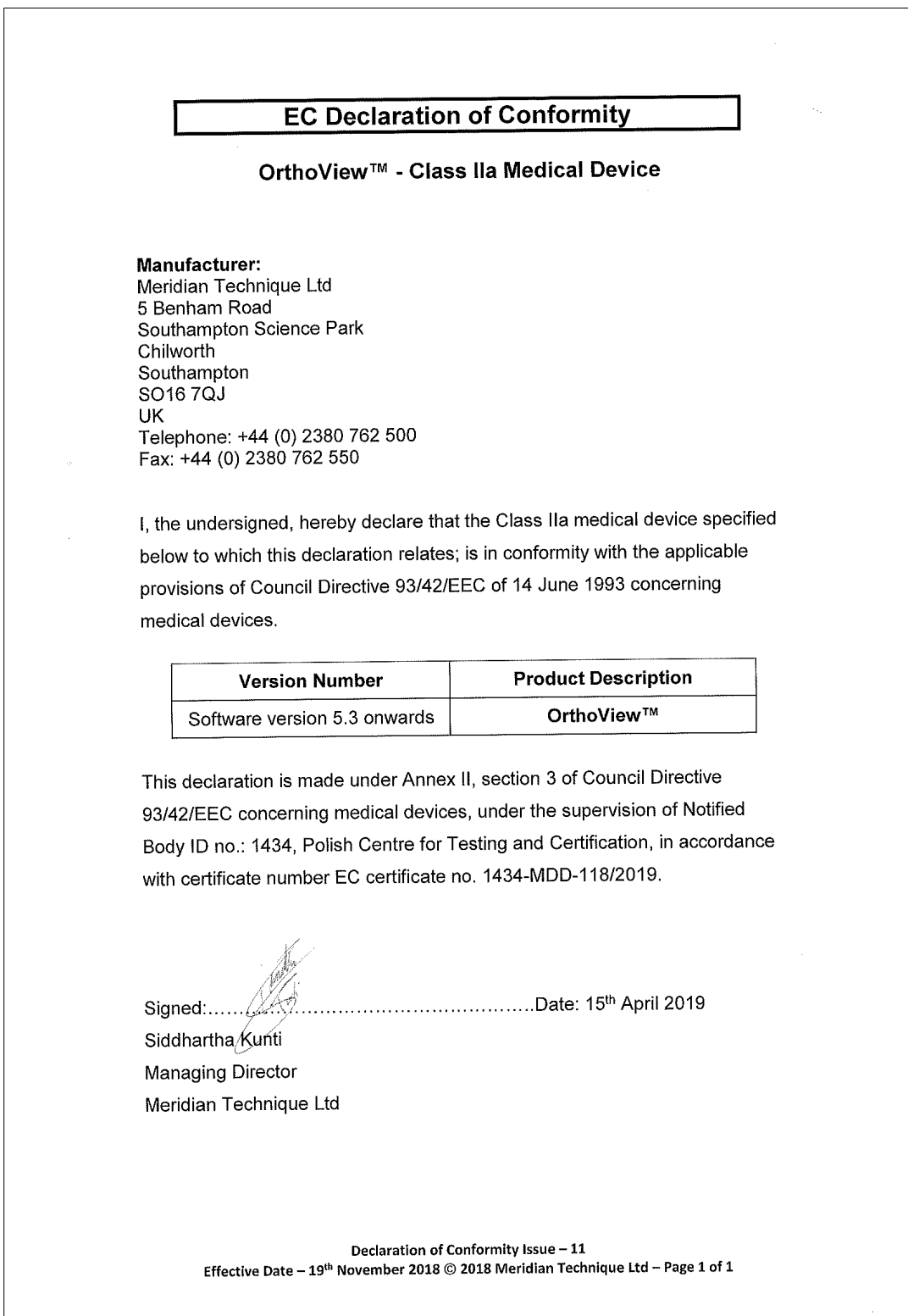

© 2018 Meridian Technique Ltd. 版权所有。 OrthoView™ 用户指南版本 7.3 - 发布日期 2019 年 5 月 8 日

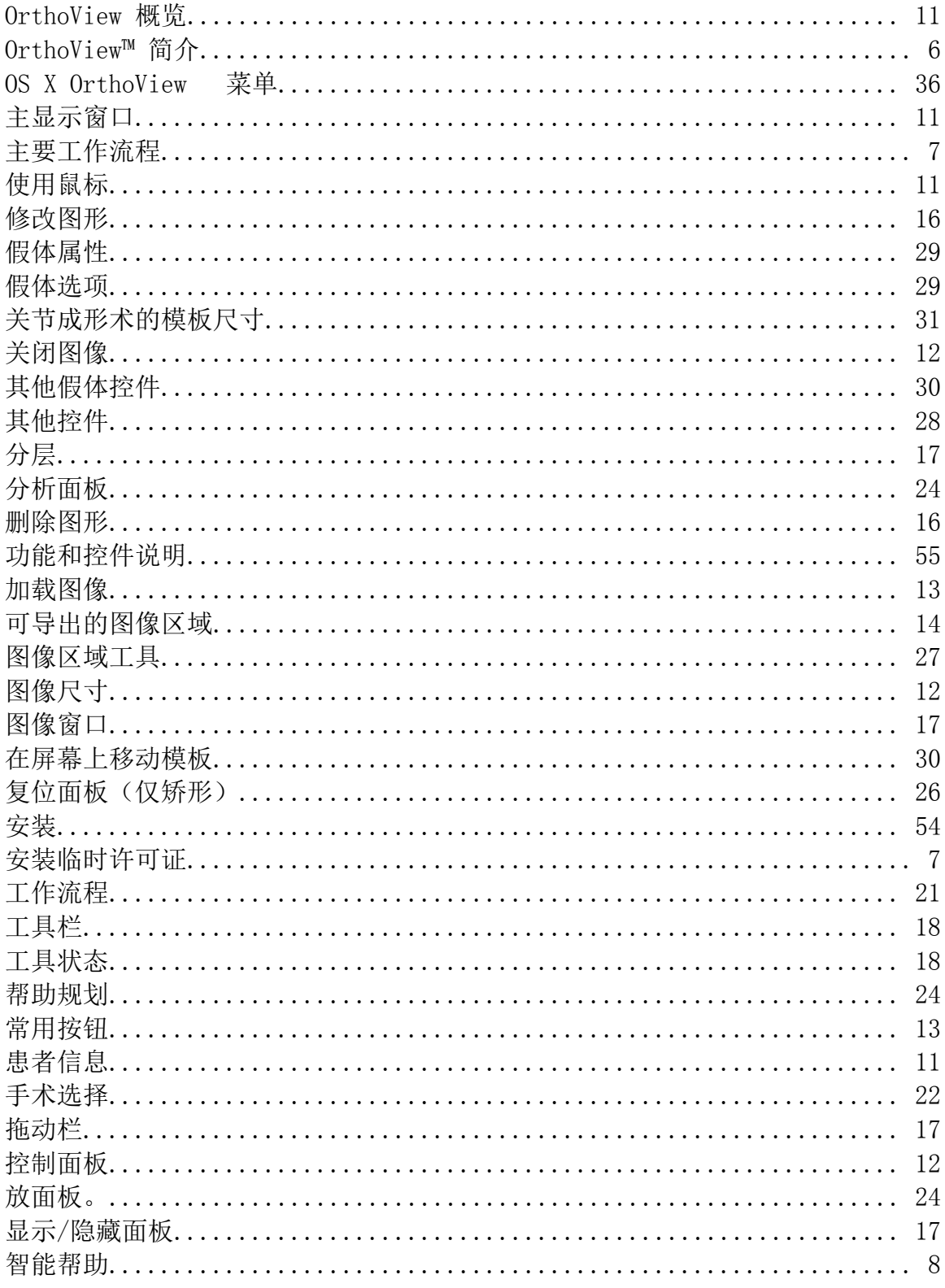

 $-58 -$ 

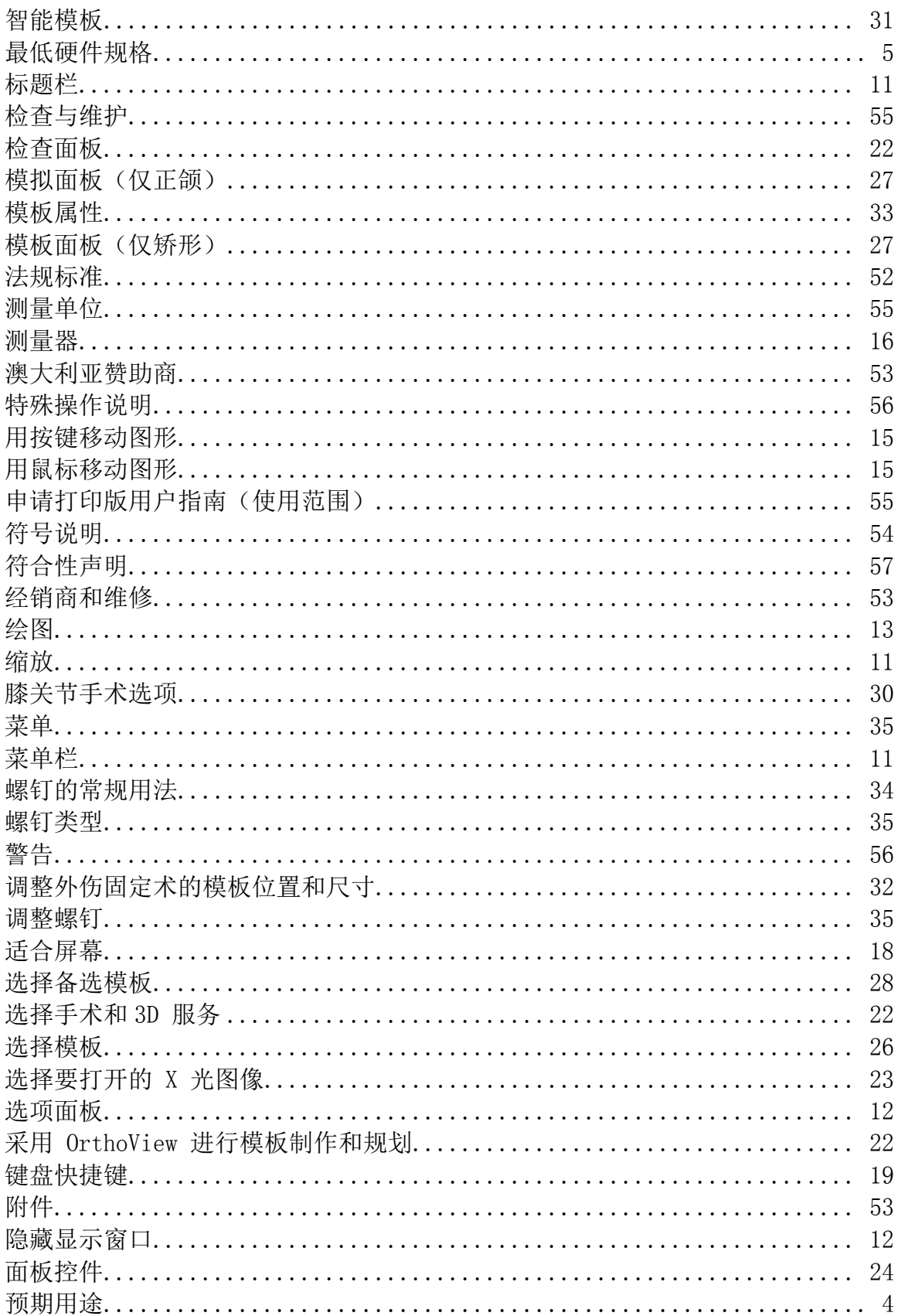

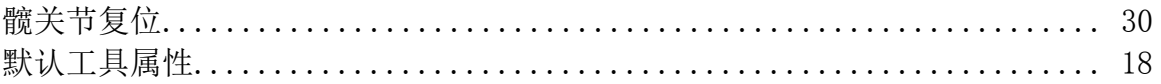